# MKT&MMP

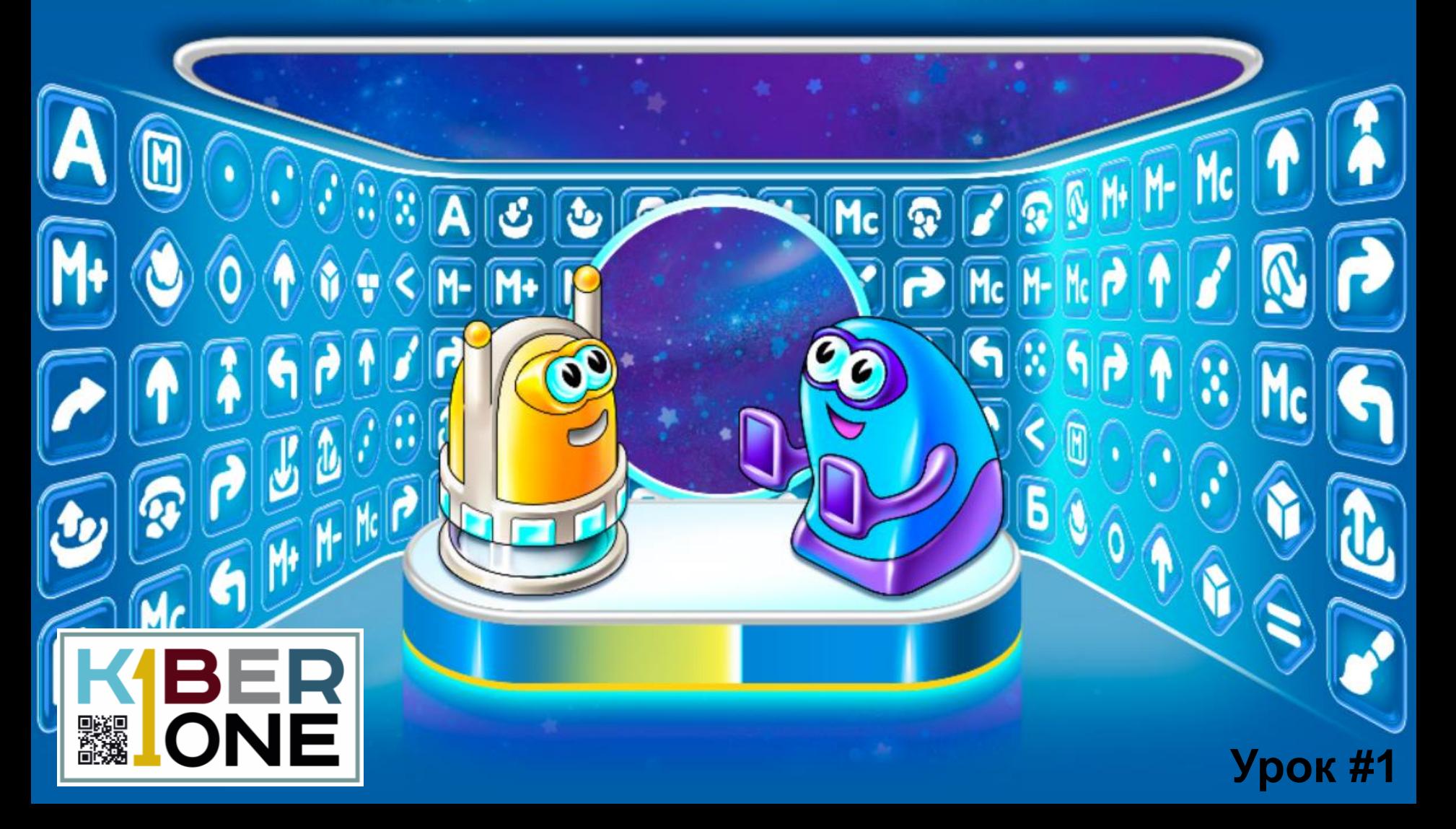

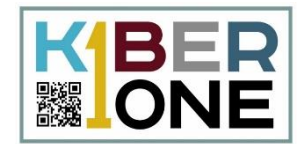

## Запустите Пиктомир, нажав на иконку на рабочем столе

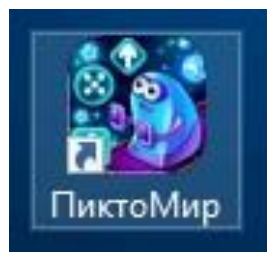

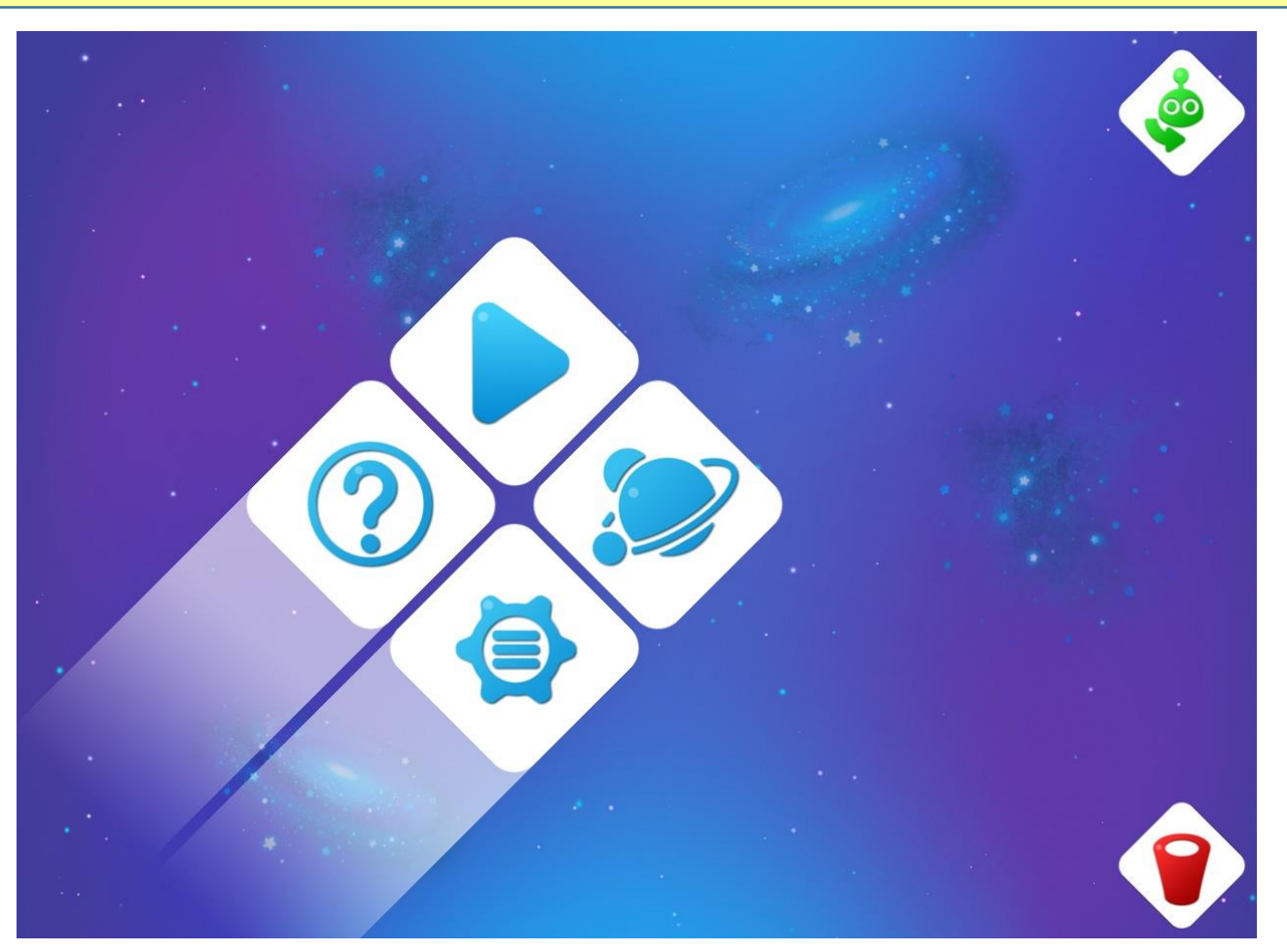

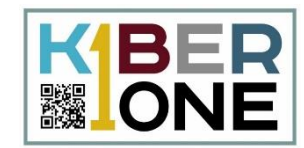

## Для того чтобы начать работы по ремонту космических платформ следует нажать кнопку с синим треугольником

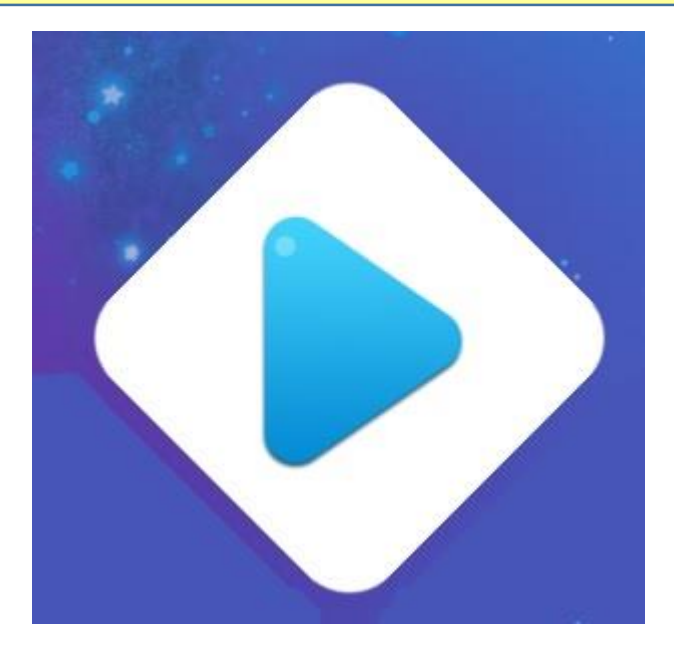

Подведите курсор мыши к данной кнопке и нажмите на нее левой кнопкой мыши

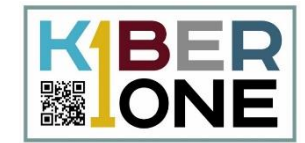

## На первом этапе мы будем учиться управлять роботом. Нажмите на самый левый шарик Игра 1

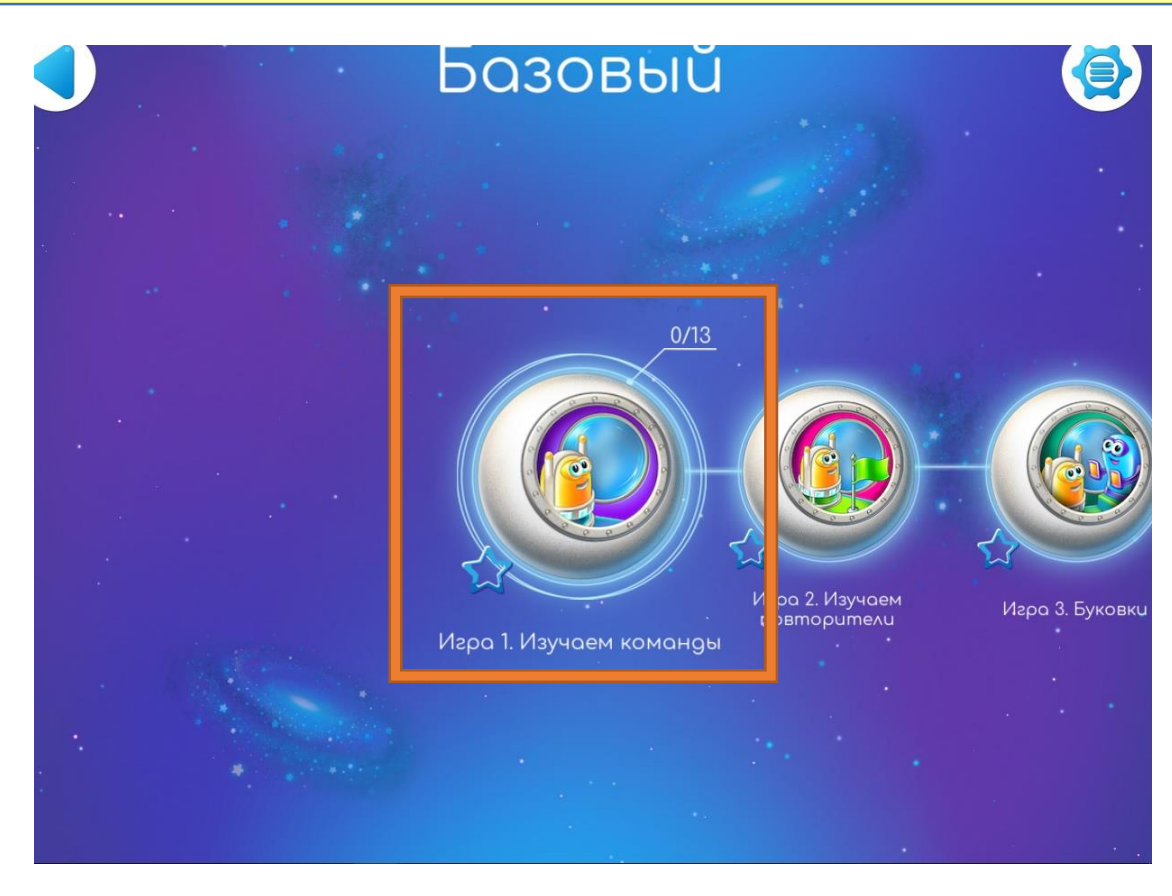

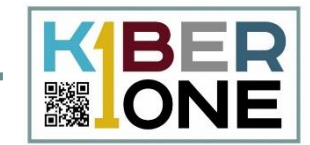

## У нас открылась карта заданий, которые нужно выполнить роботу

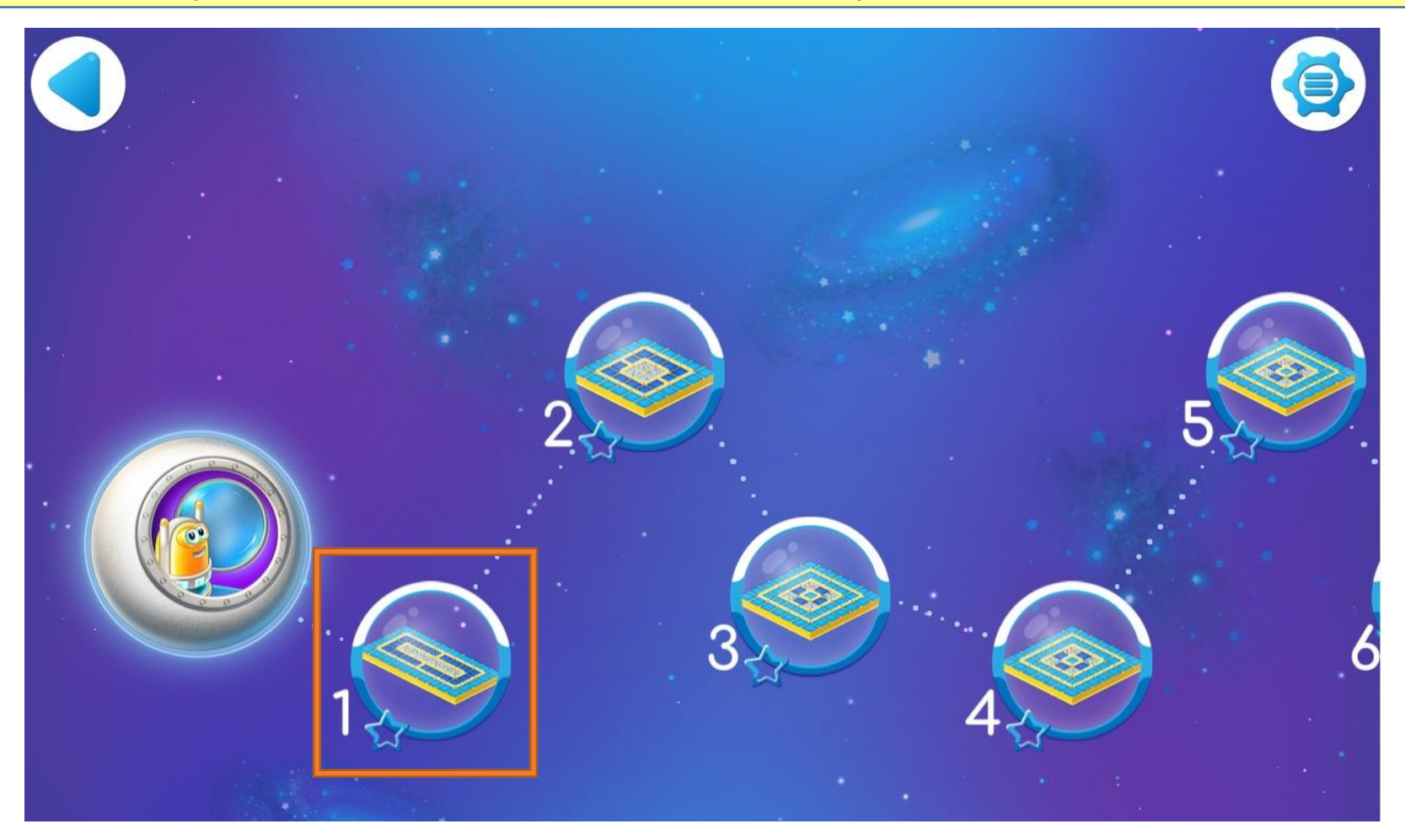

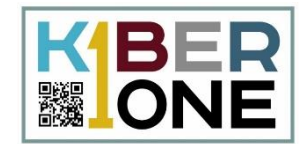

## Приступаем к выполнению первого задания. Мы видим, что наш робот высадился на платформу

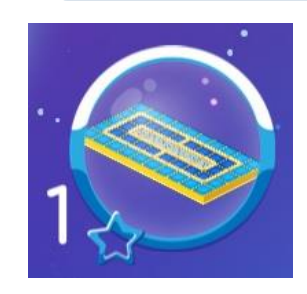

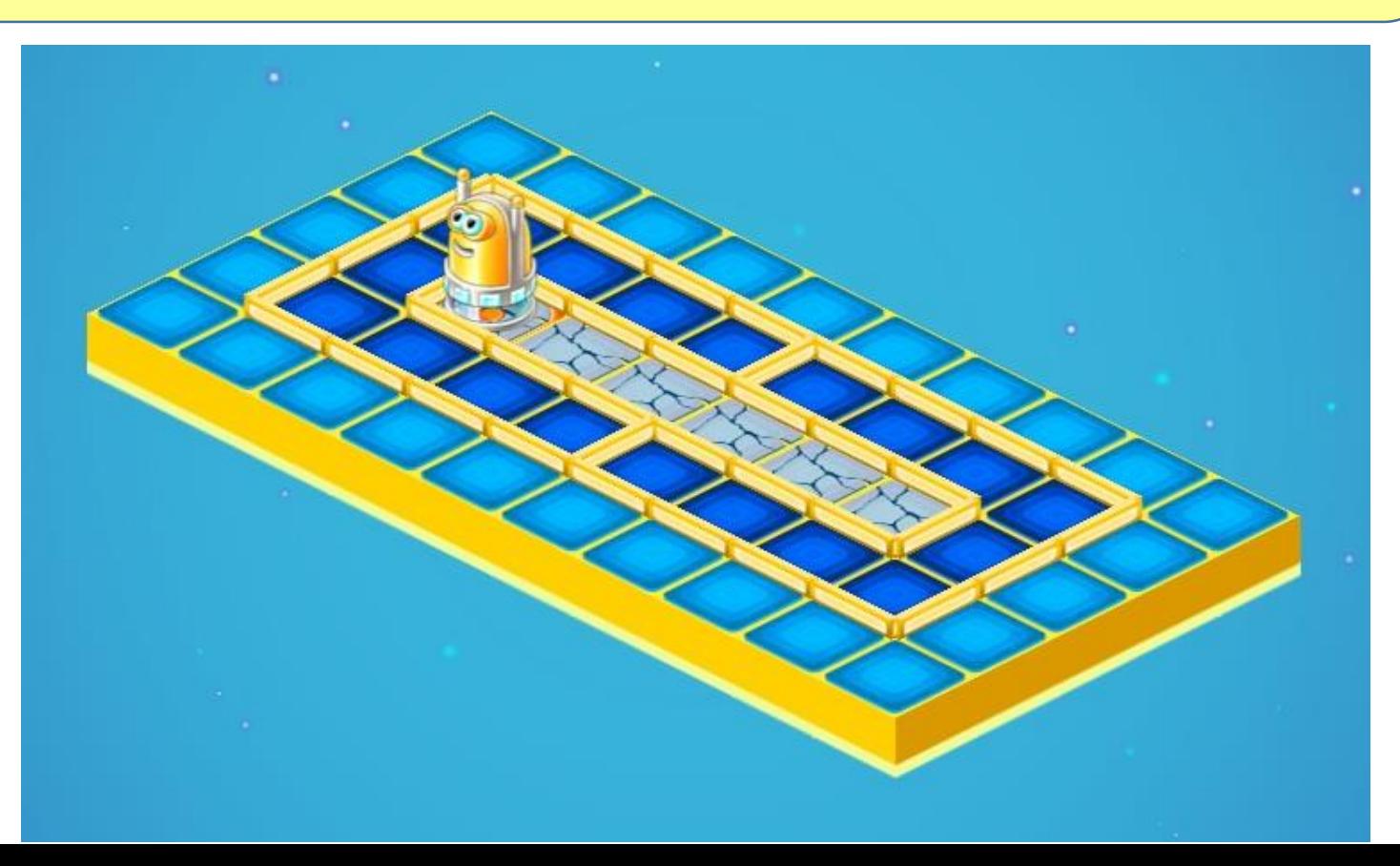

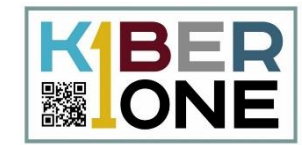

## Вы можете подробней рассмотреть робота. Для этого слева есть две специальные кнопки в виде «+» и «-»

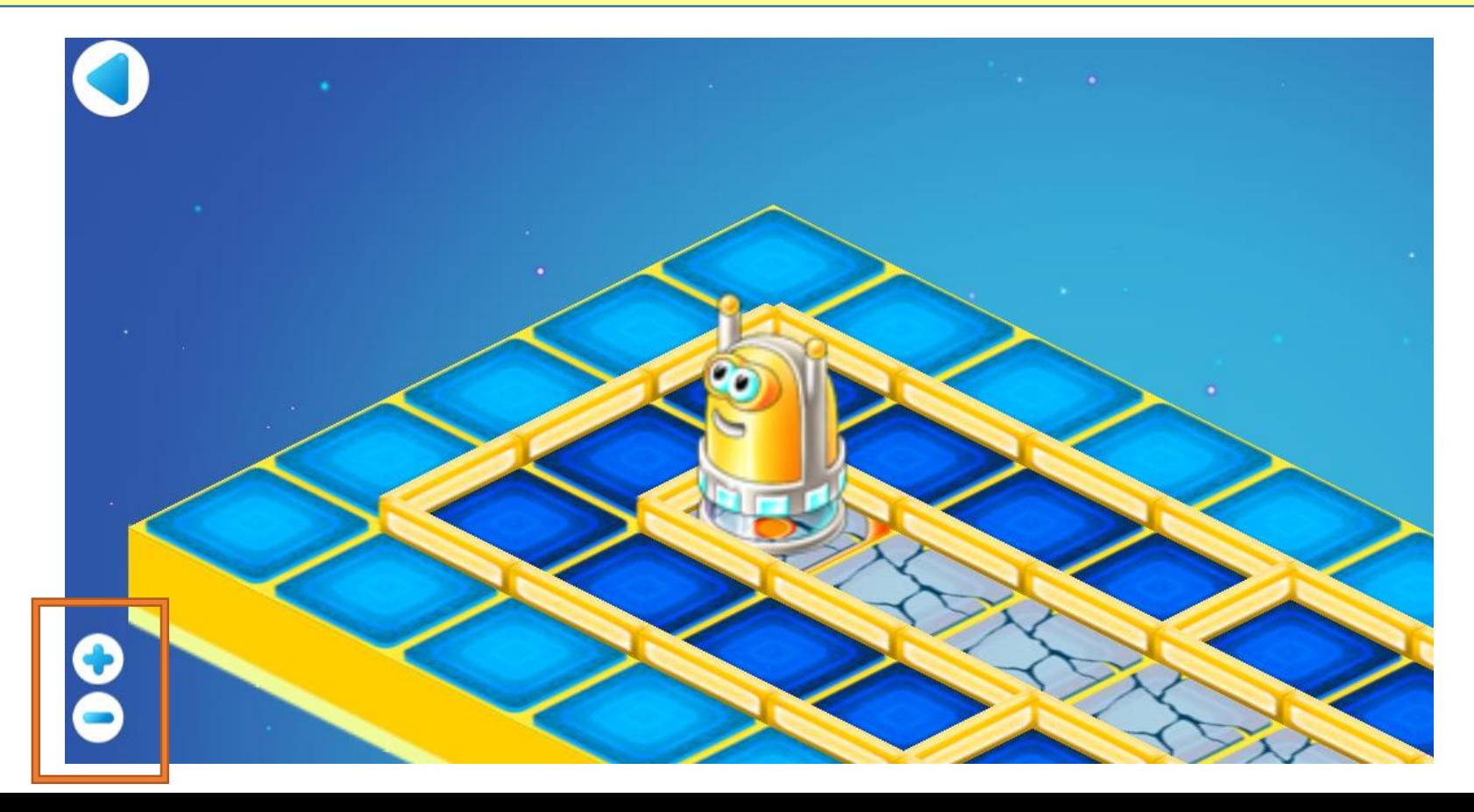

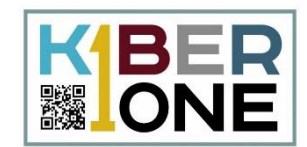

## Обратите внимание на правый верхний угол окна. Там мы и будем управлять нашим роботом.

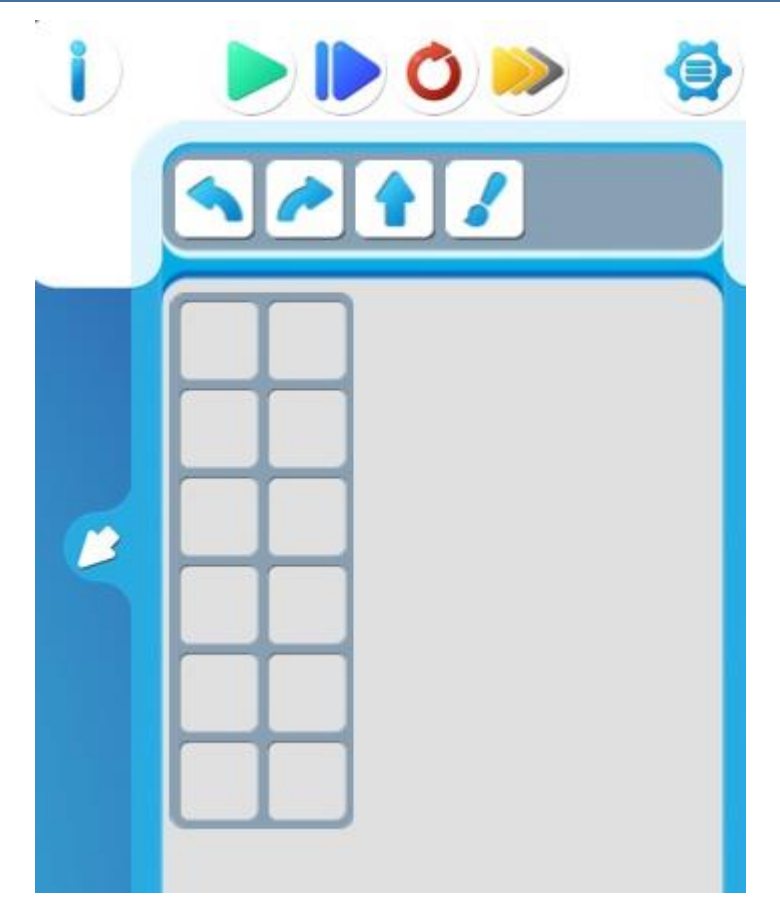

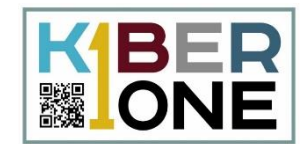

## Первая кнопка «i» просто напоминает нам о том, какое задание мы выполняем. Нажмите ее

World Базовый Игра 1. Изучаем команды Задание 1

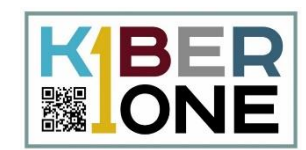

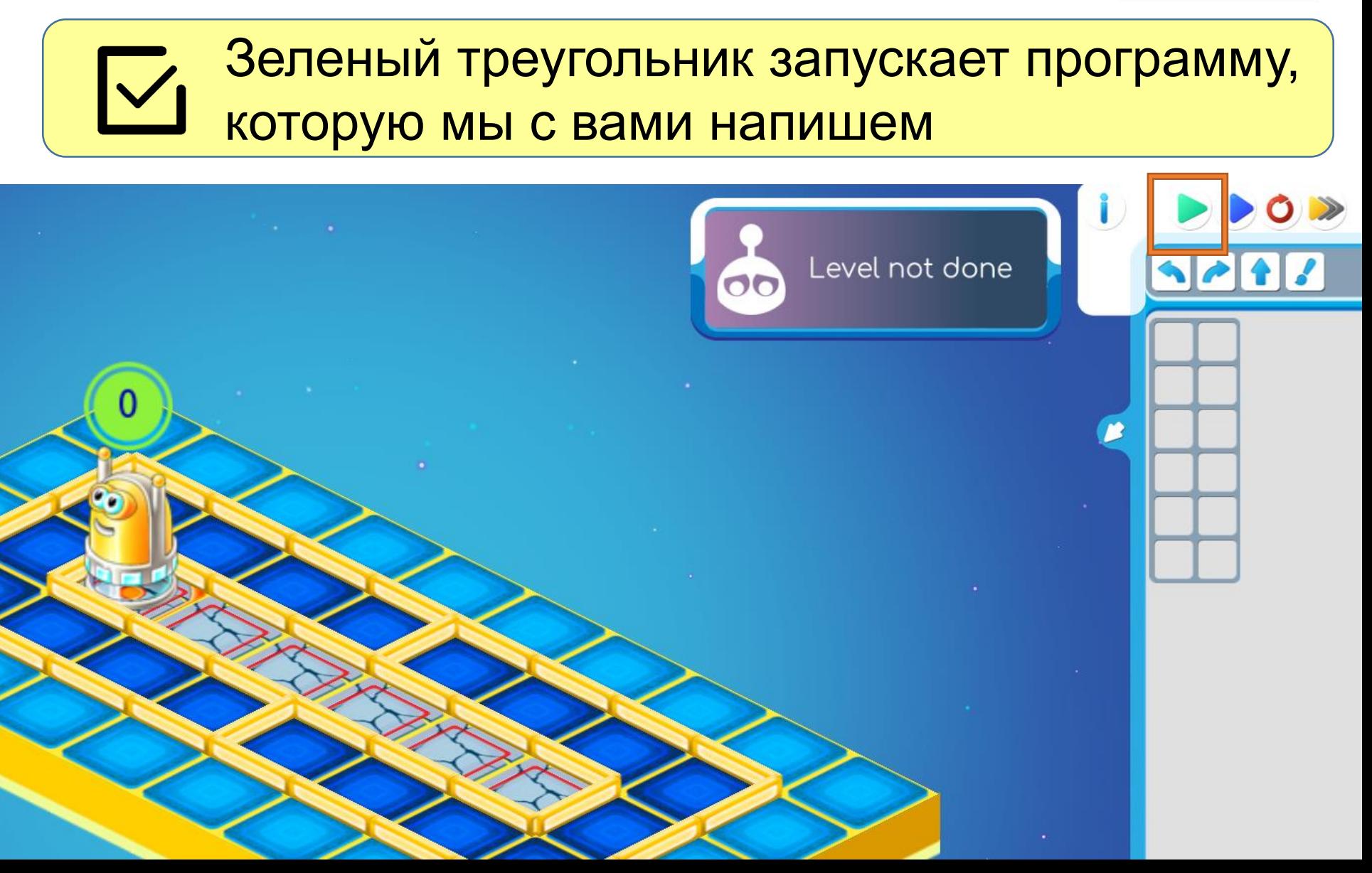

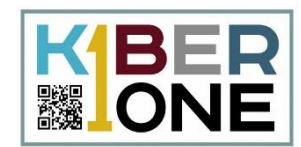

## Синяя стрелочка заставляет робота выполнить только одну команду из нашего алгоритма

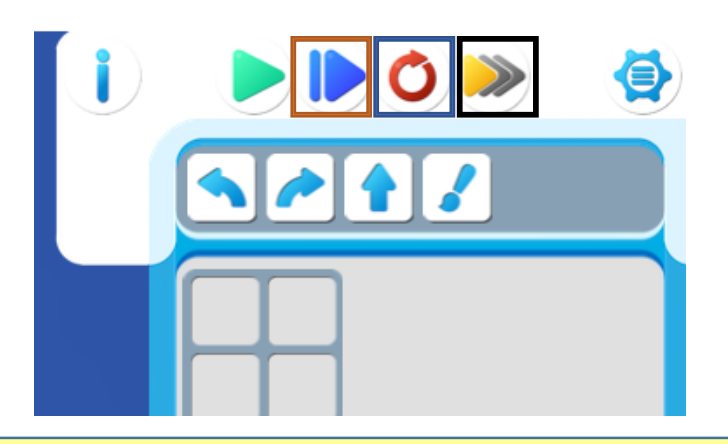

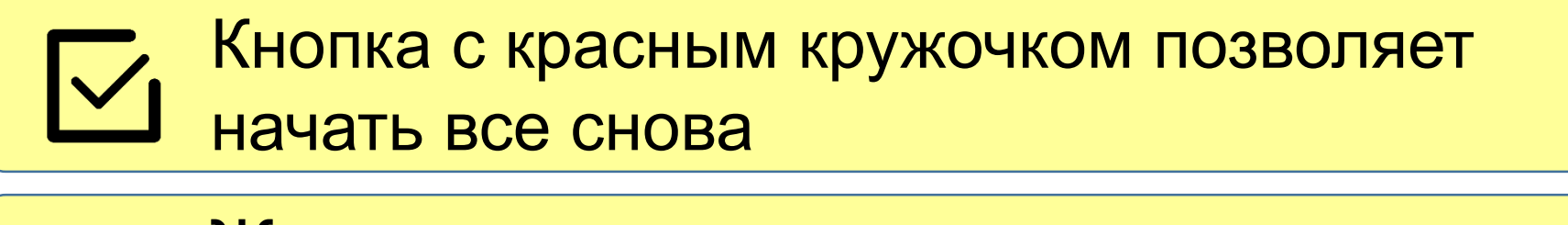

Желтая стрелочка управляет скоростью исполнения команд роботом

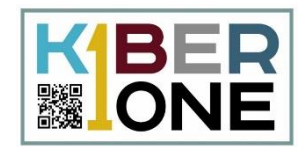

Ниже мы видим еще ряд кнопок. Стрелочки показывают, куда Вертун должен

повернуться.

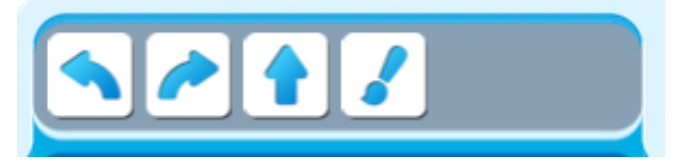

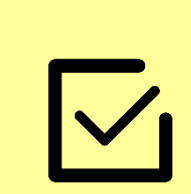

Как мы будем писать программу? Для этого у нас есть специальная таблица с клеточками

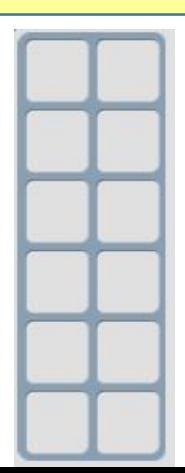

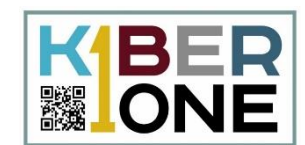

## Как составить программу?

- Подвести курсор мыши к нужной команде.
- Нажать левую кнопку мыши и не отпускать ее.
- Перевести курсор мыши к нужной клеточке таблицы.
- Отпустить кнопку мыши.

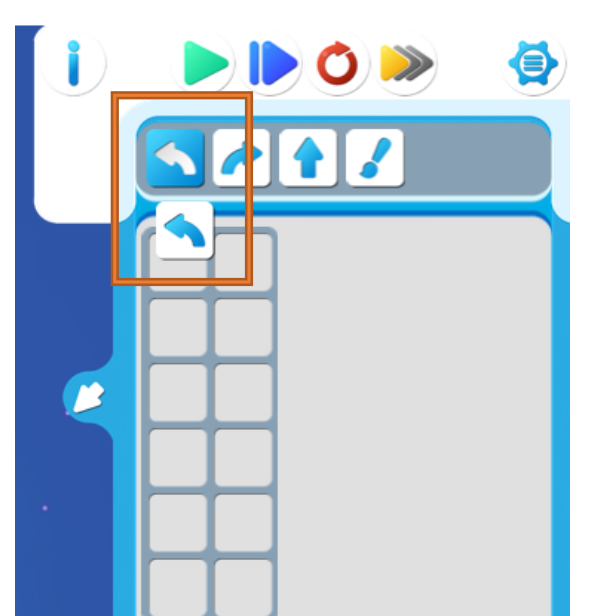

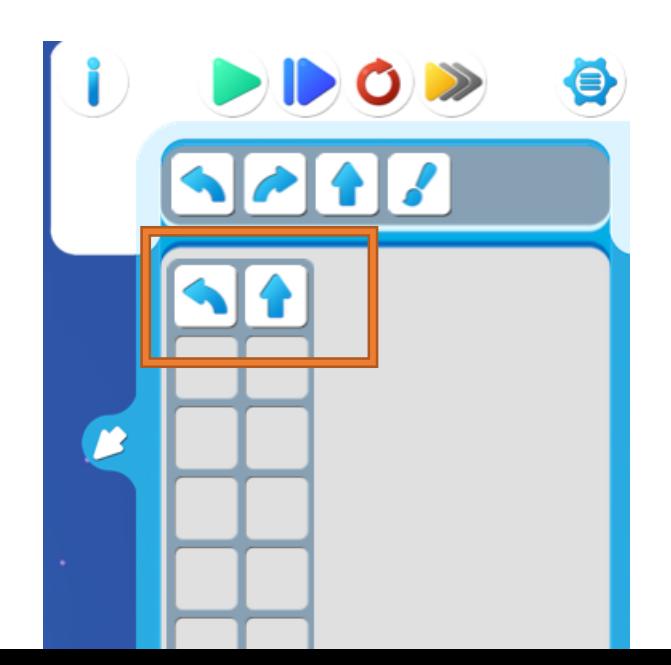

#### **Подготовка к составлению программы**

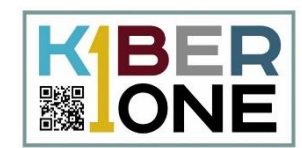

## Посмотрите на робота внимательно

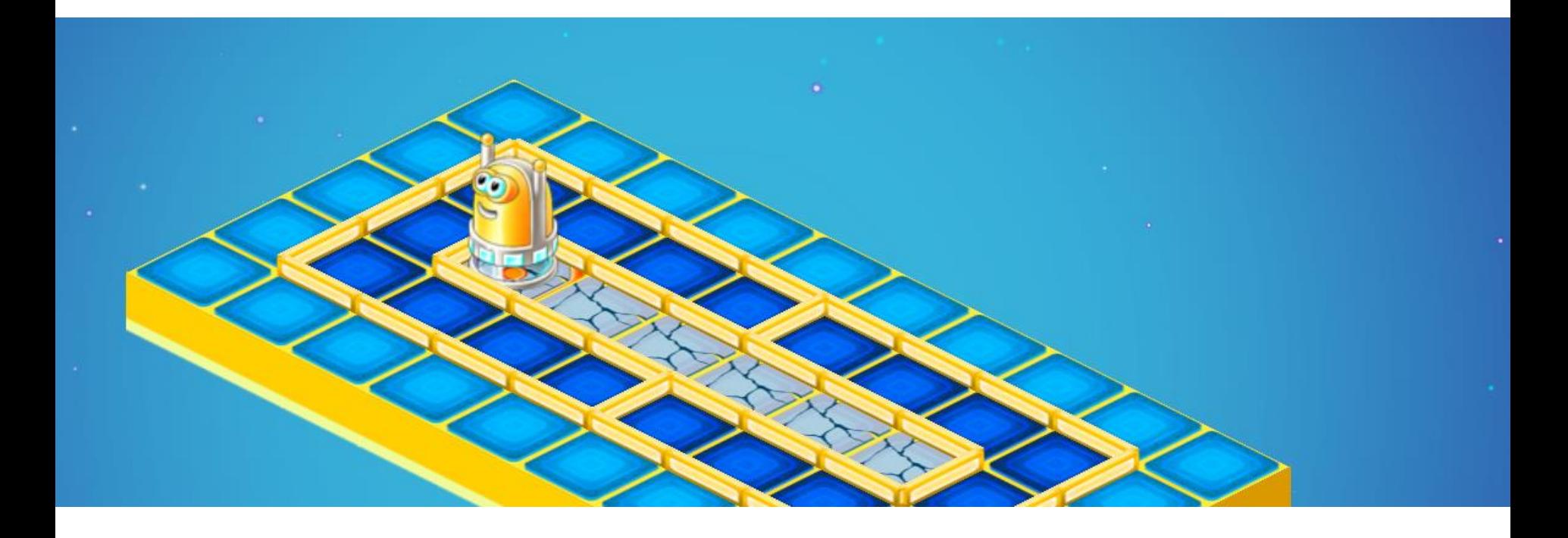

Что нужно сделать роботу сначала?

#### **Подготовка к составлению программы**

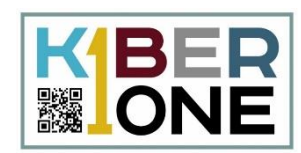

## Для начала нужно очистить таблицу, где будут размещены наши команды

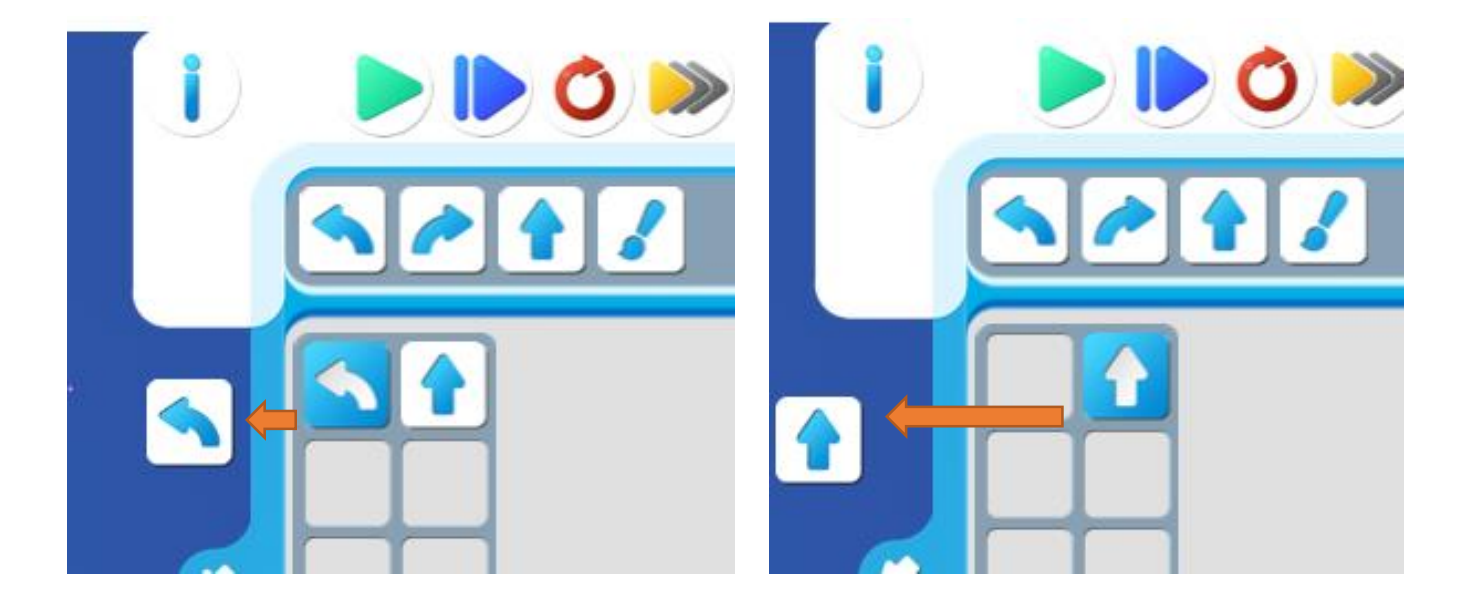

Теперь можно приступать к выполнению задания

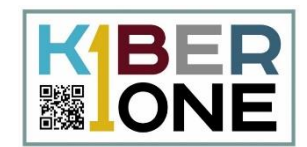

## Добавьте команду поворота робота налево

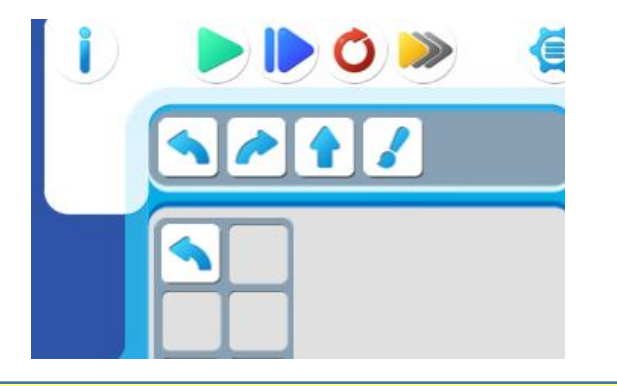

Добавим команду Покрасить плитку. Разместим данную команду рядом справа

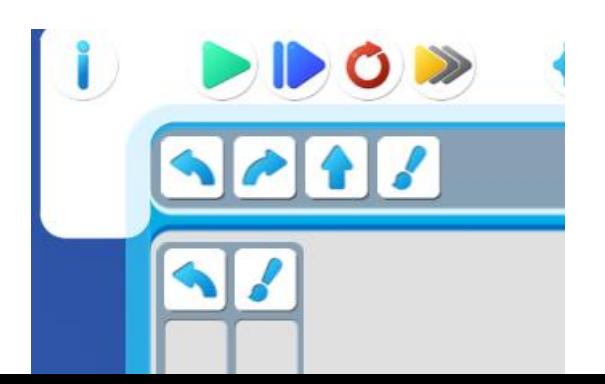

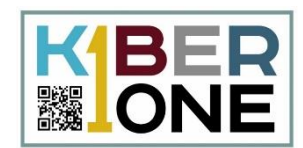

Можно двигаться дальше. Для этого в следующем ряду используем кнопку Вперед

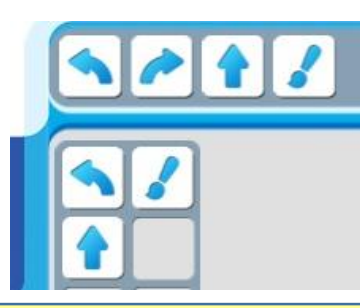

После того, как робот шагнул вперед, он окажется на поврежденной плитке. Дайте ему команду Закрасить

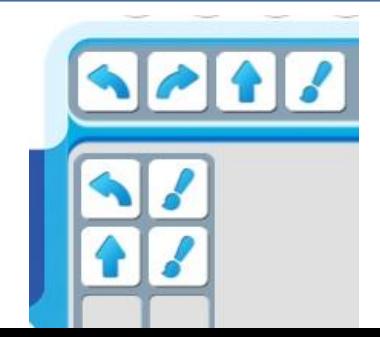

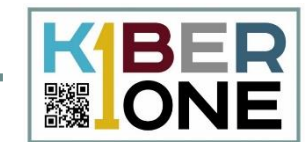

## Заполните клетки алгоритма самостоятельно

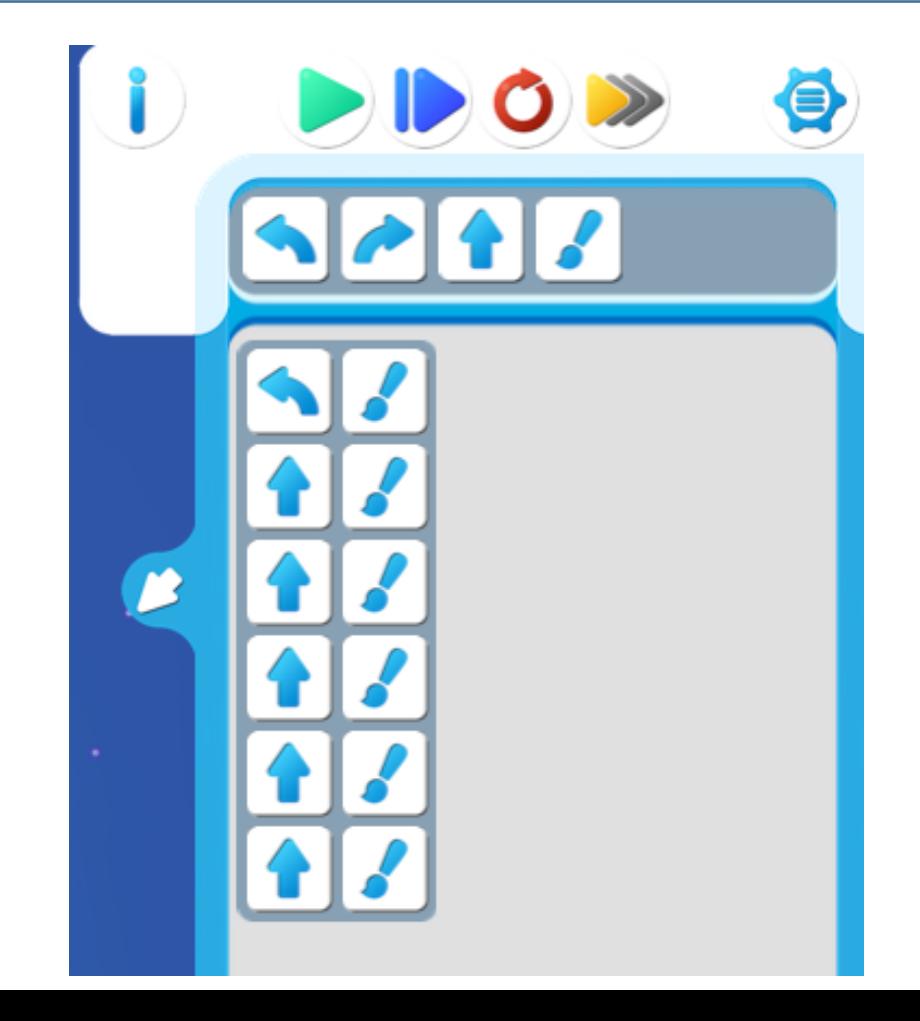

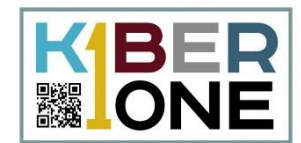

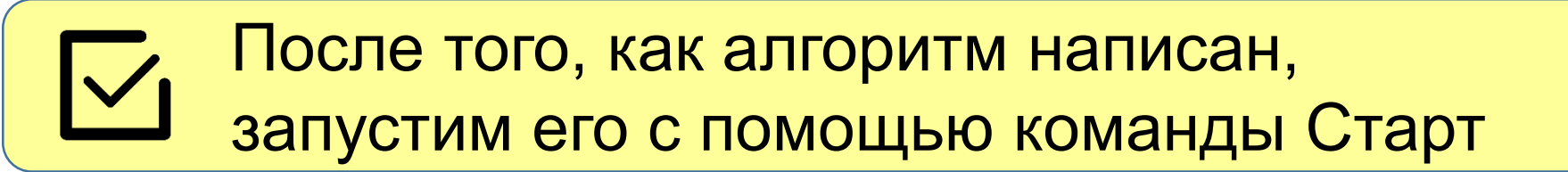

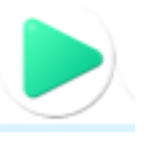

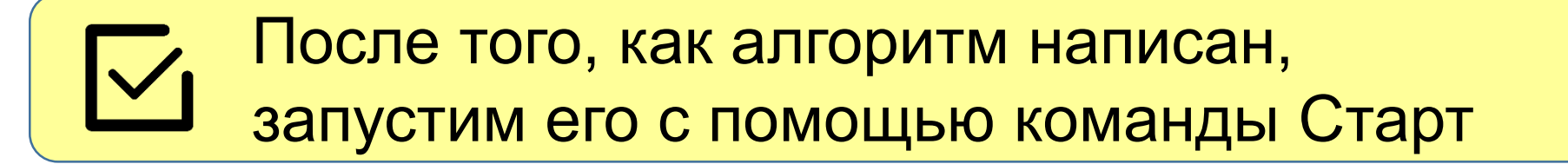

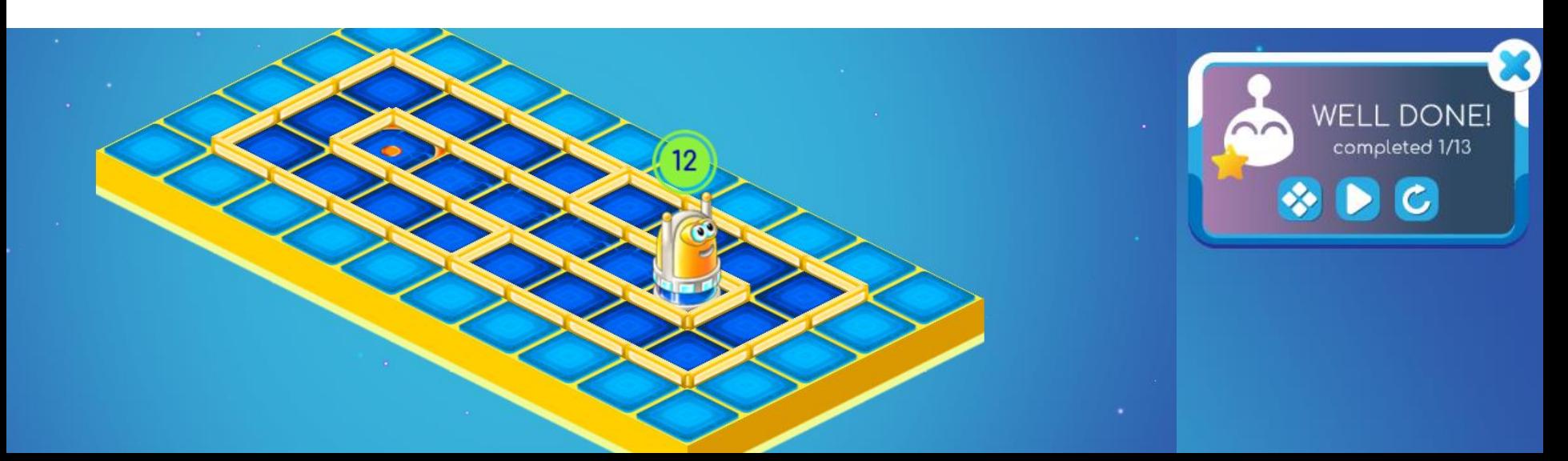

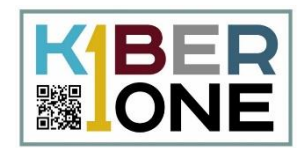

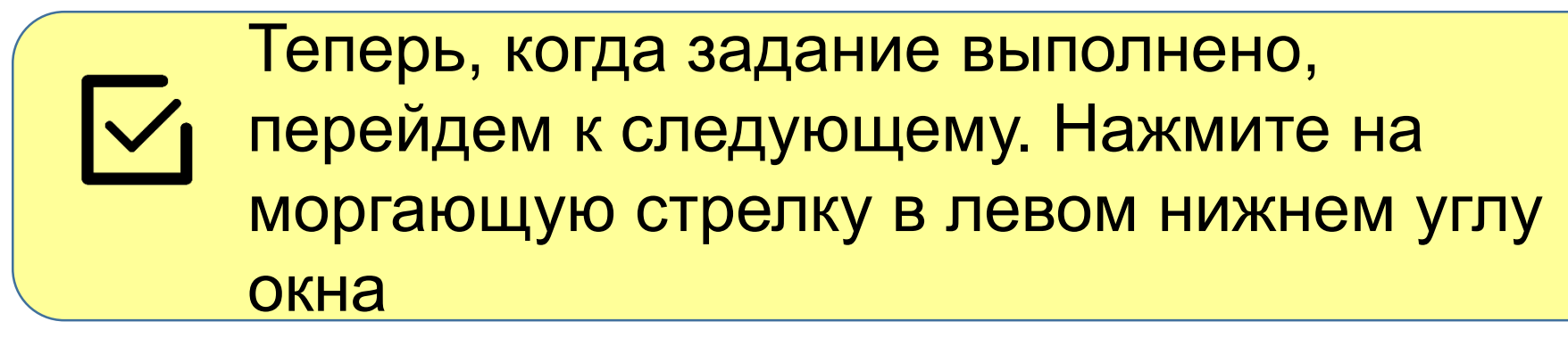

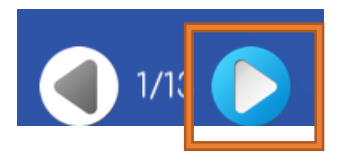

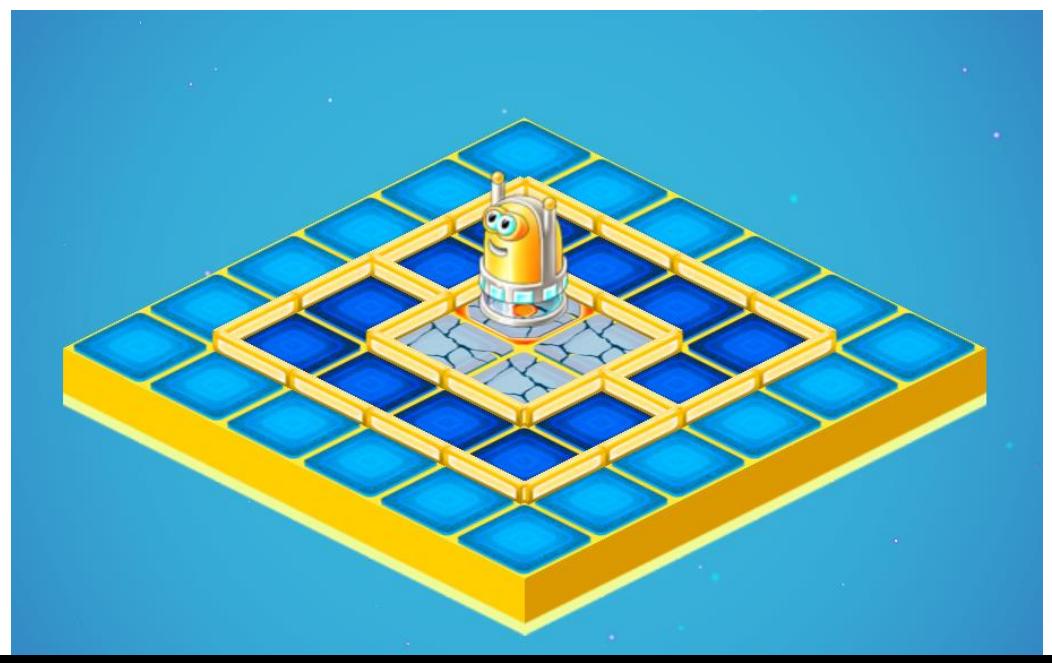

## **Задание 2. Самостоятельная работа**

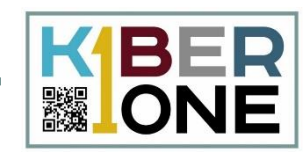

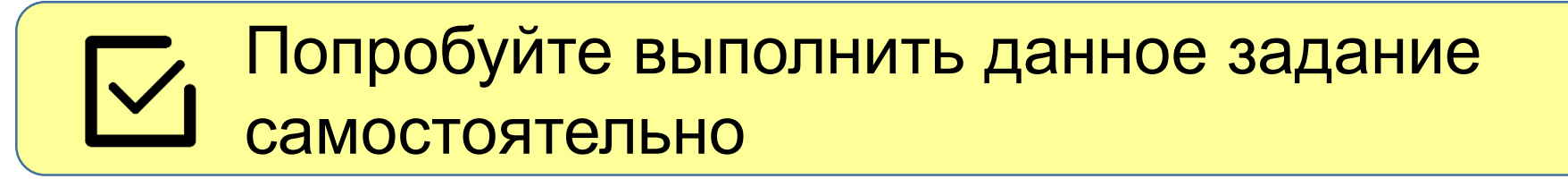

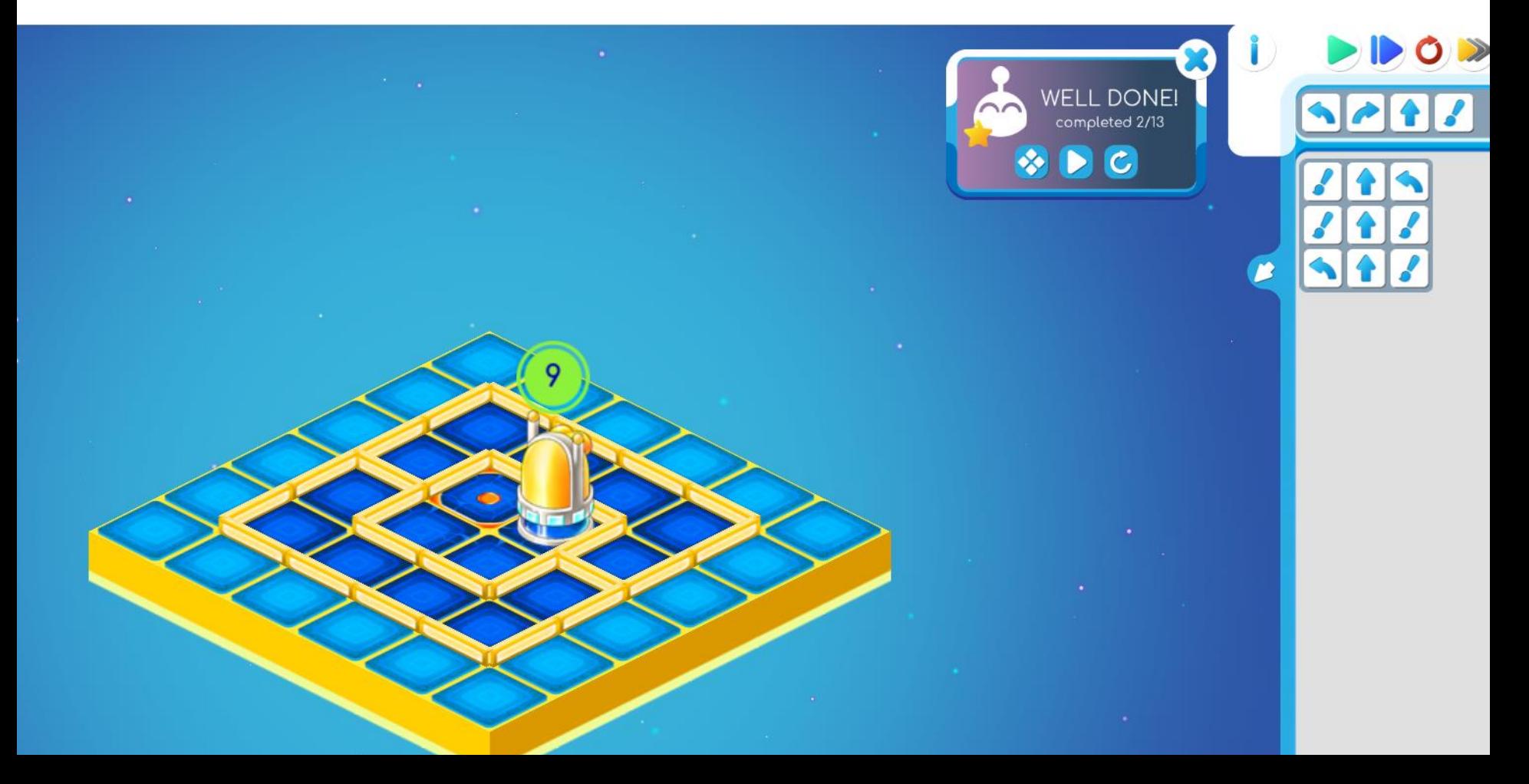

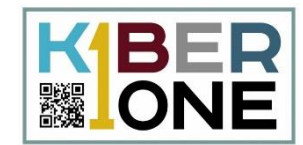

#### Переходим к третьему заданию $\overline{\vee}$

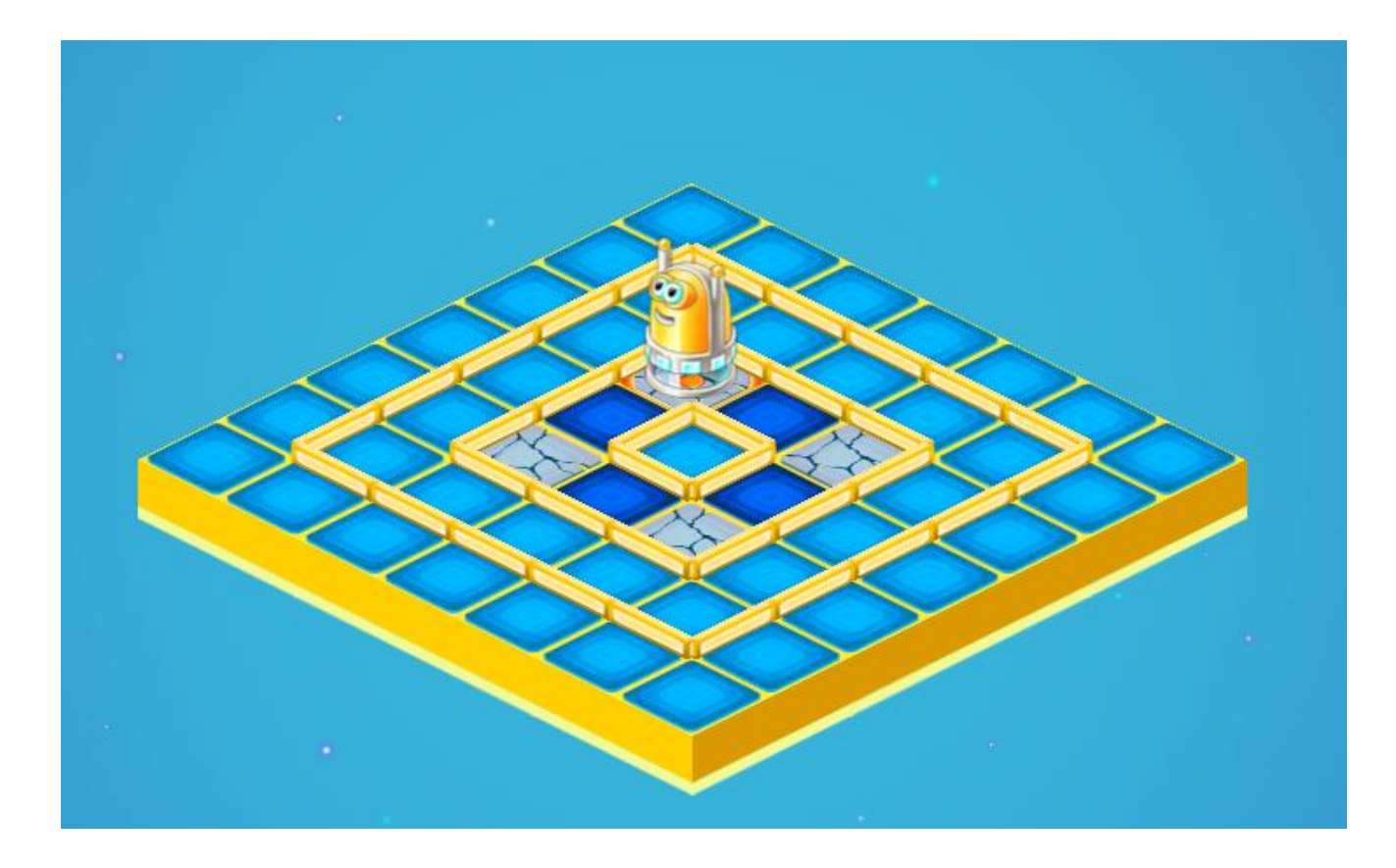

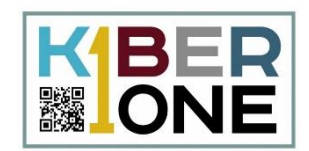

Программа становится сложнее и чтобы не запутаться, воспользуемся копилкой. Копилка – это специальное место куда можно не только складывать команды

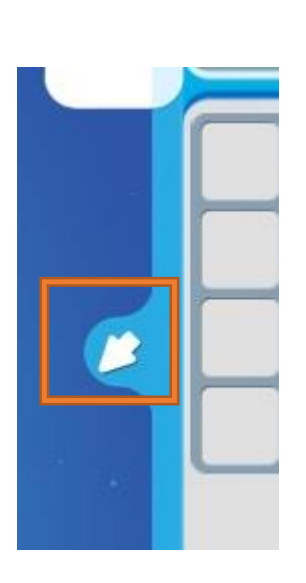

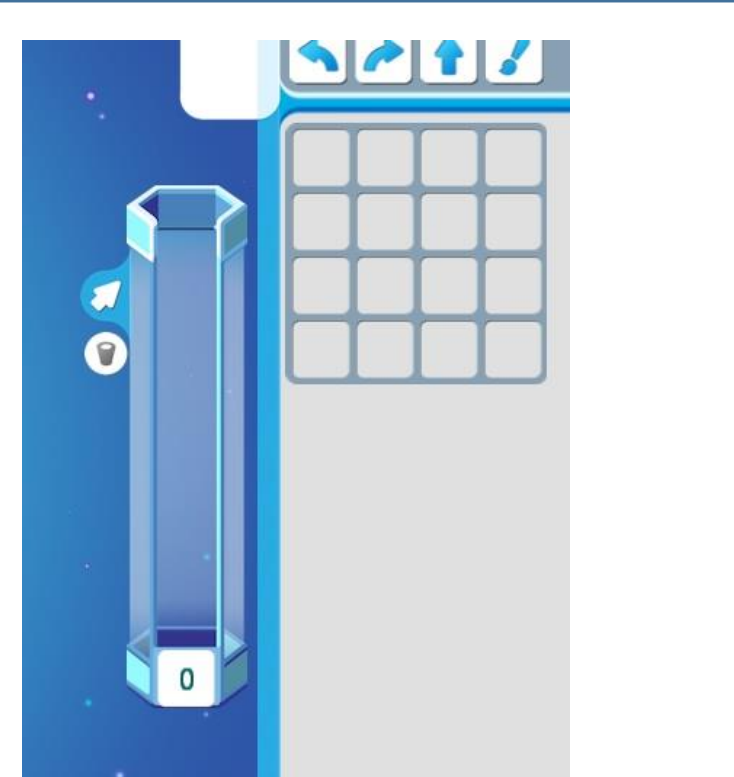

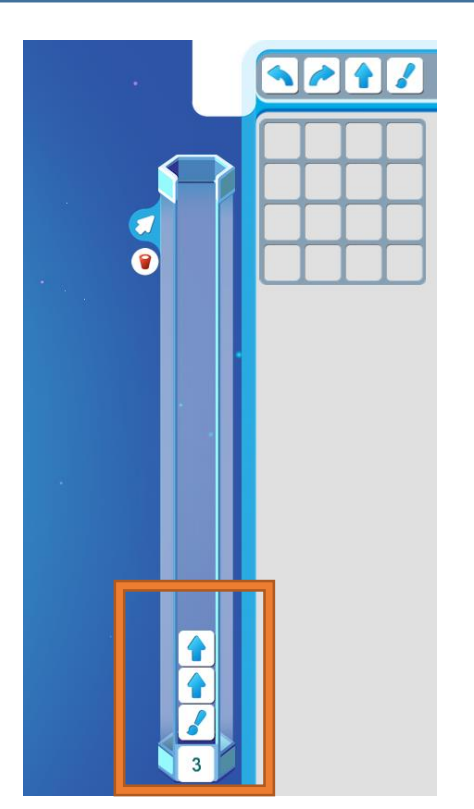

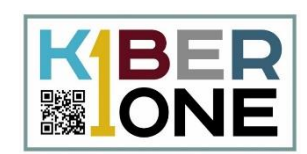

## Добавьте в копилку команду и посмотрите, как поведет себя робот

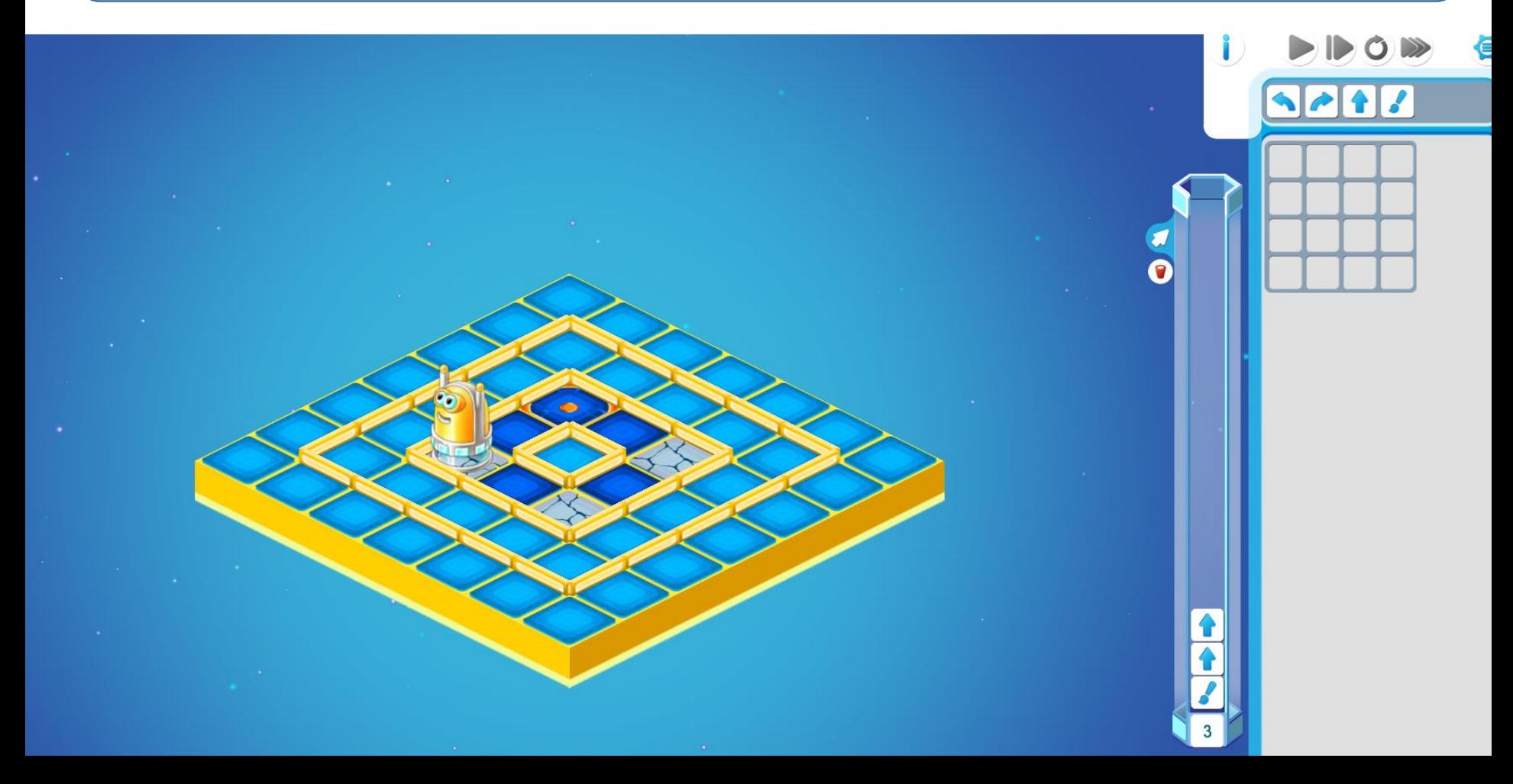

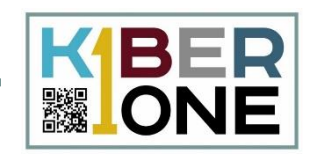

Чтобы перенести команды из Копилки в Алгоритм, нужно нажать на цифру, означающую количество команд в копилке и перетащить ее в таблицу Алгоритма

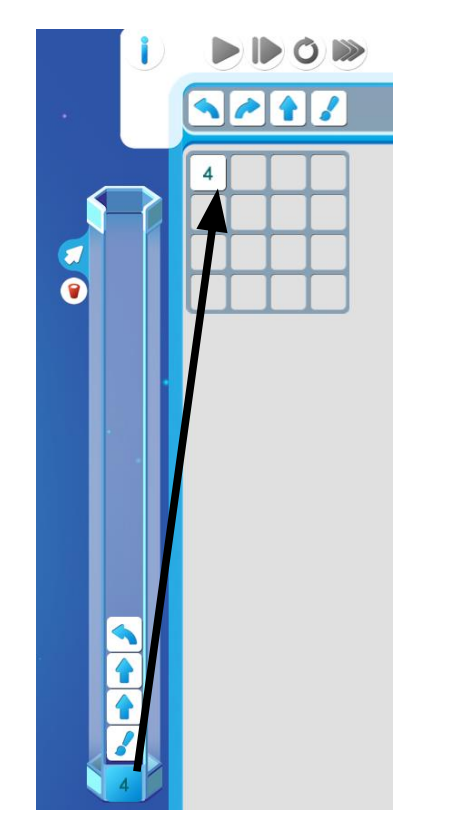

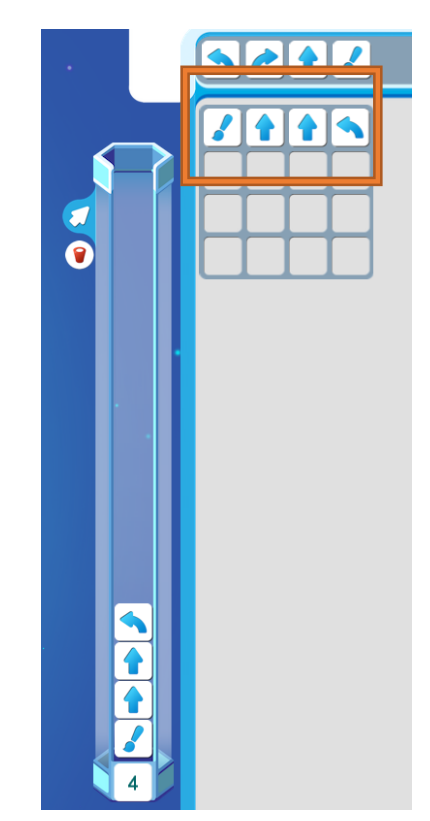

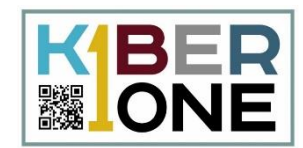

## Приступайте к выполнению задания. Используйте Копилку для упрощения работы

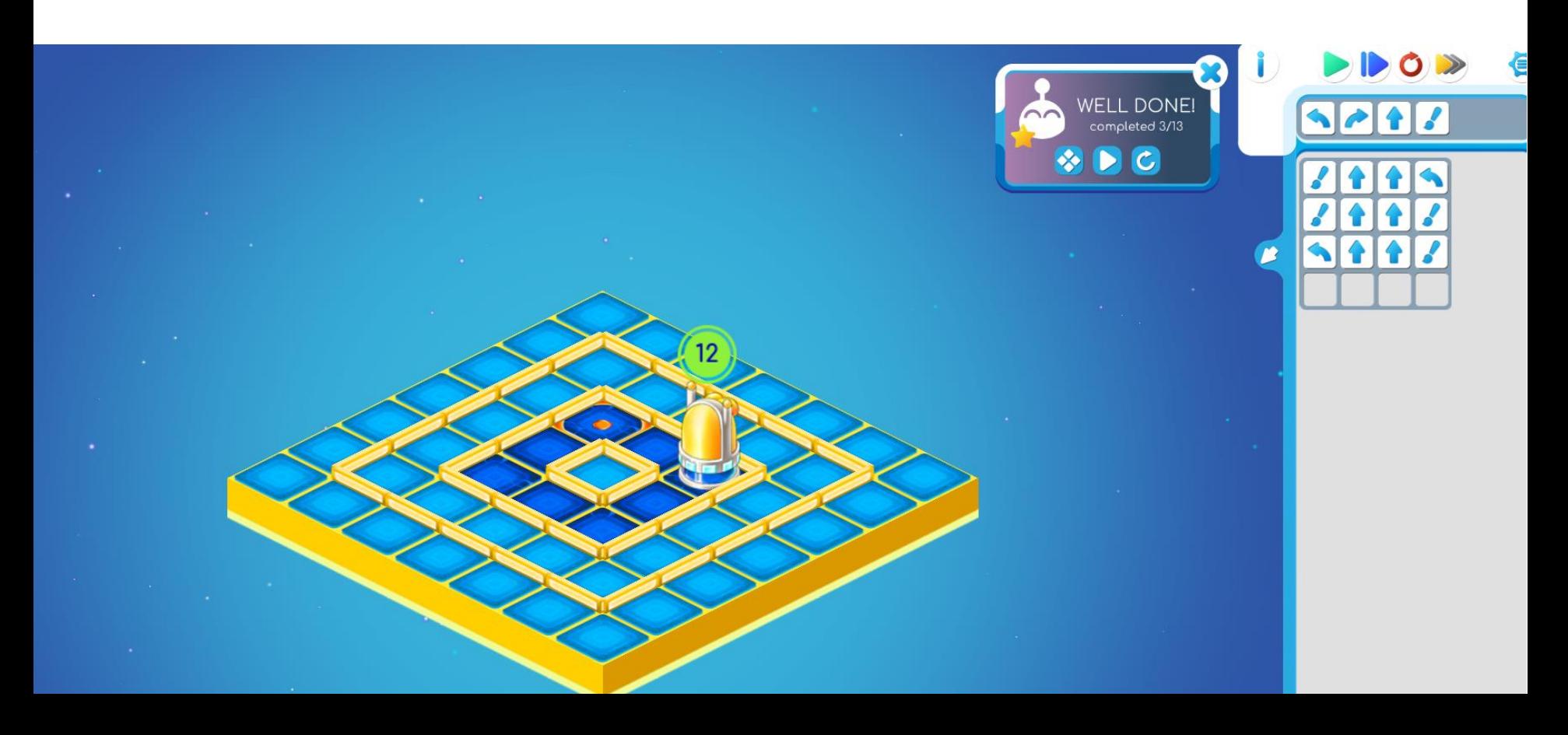

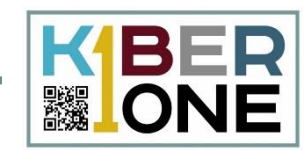

## Переходим к выполнению следующего задания

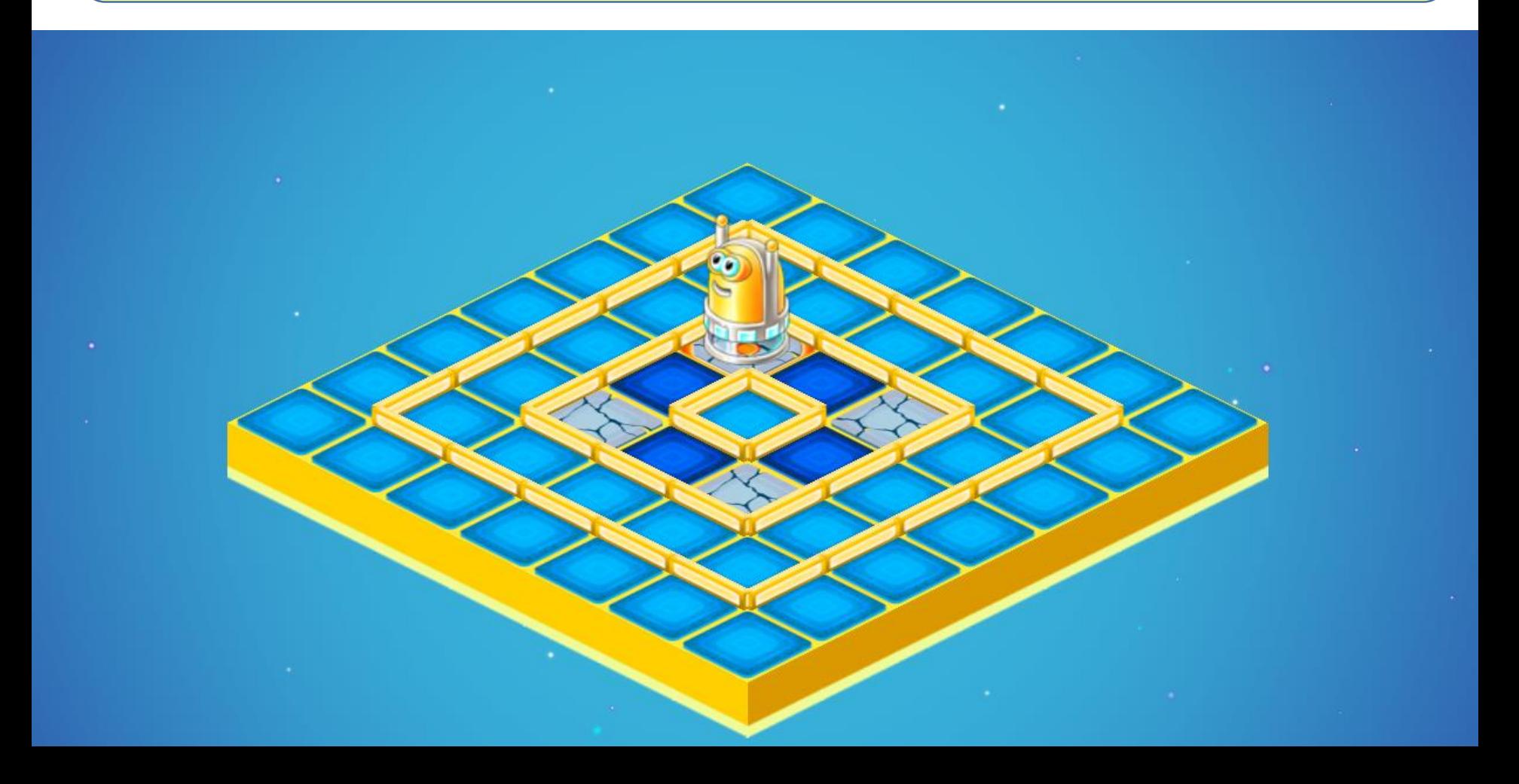

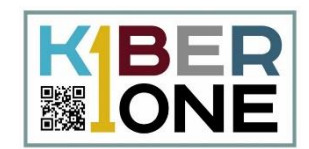

Здесь мы видим Главный алгоритм, это таблица сверху, и чуть ниже – вспомогательный алгоритм

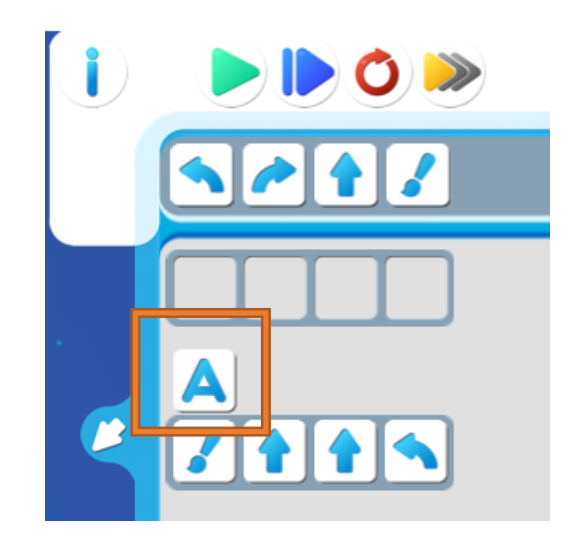

Команда А заставляет робота переключиться на выполнение вспомогательного алгоритма

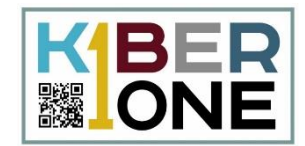

## Добавьте еще команды А в Главный алгоритм

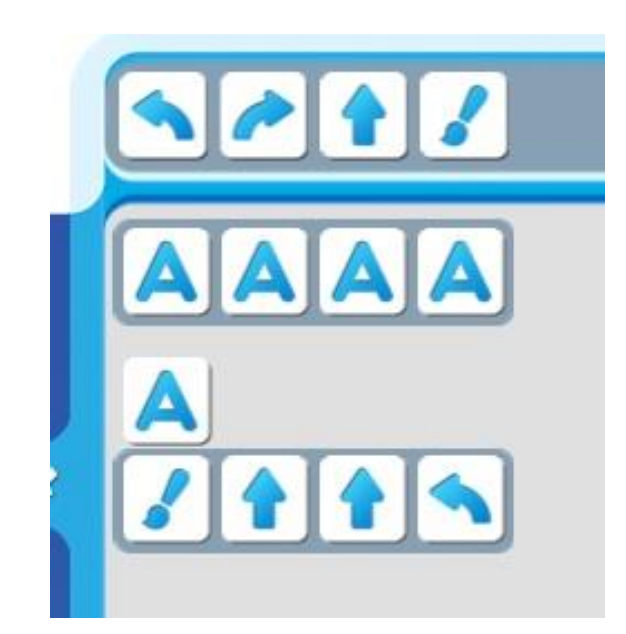

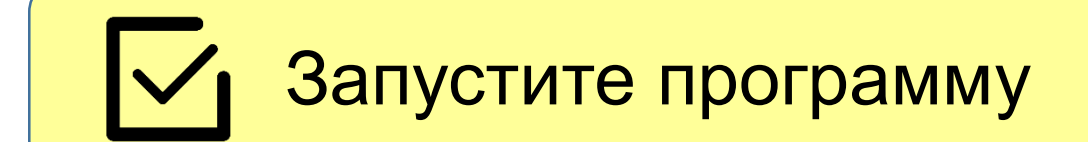

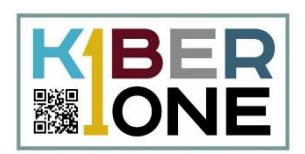

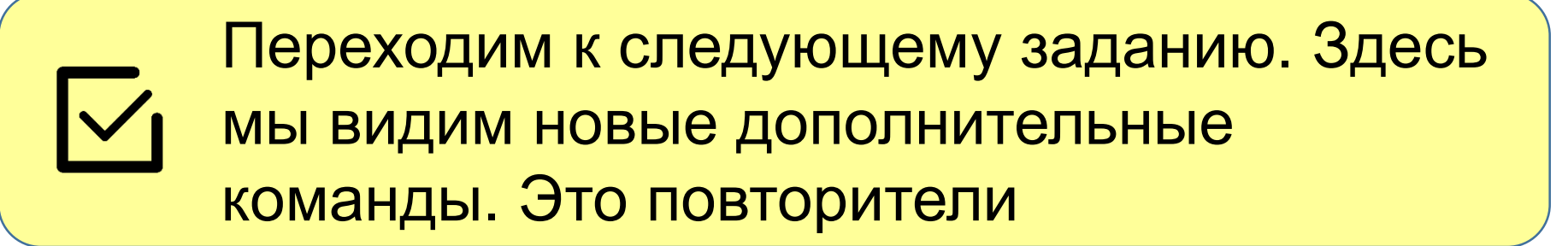

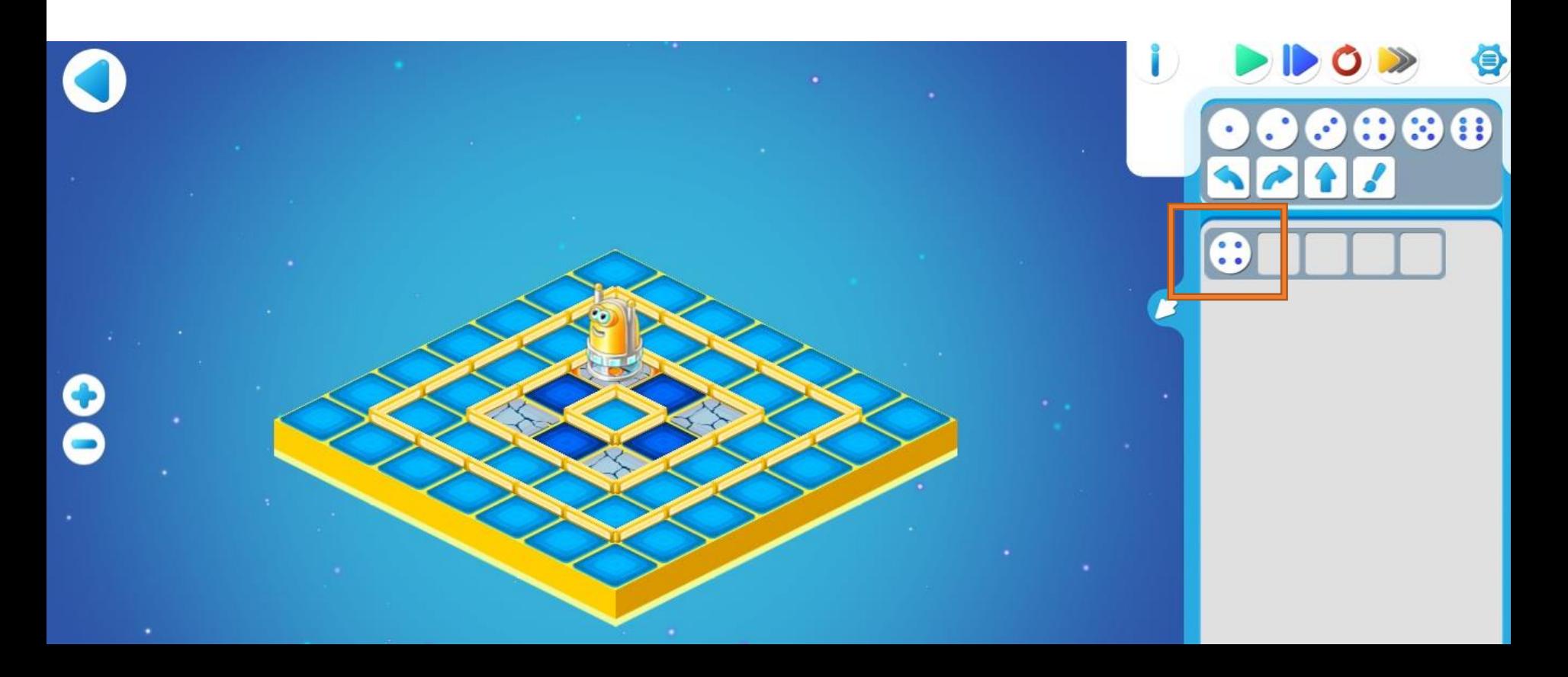

### **Составляем программу с повторителем**

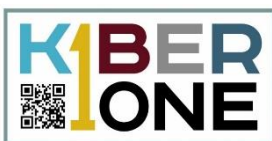

Нужно заполнить те действия, которые должны быть выполнены 4 раза

Начать следует с ремонта плитки, на которой стоит робот

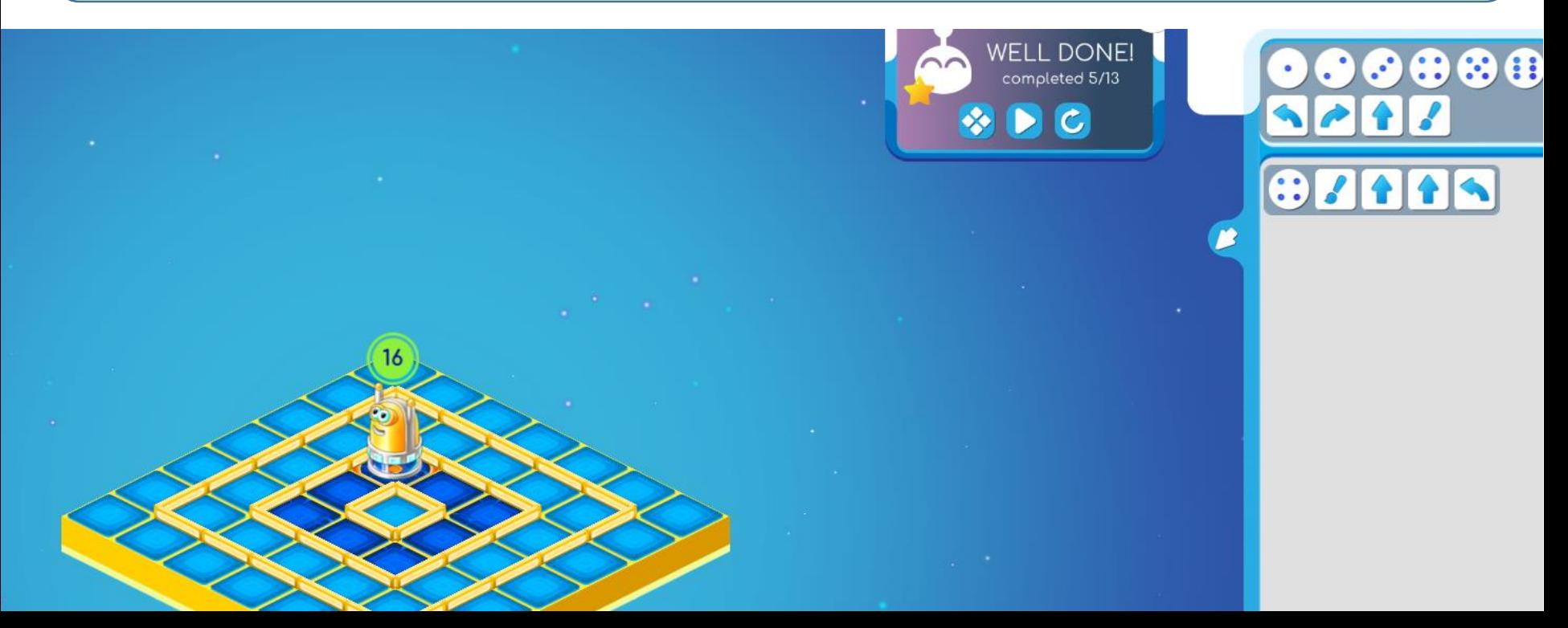

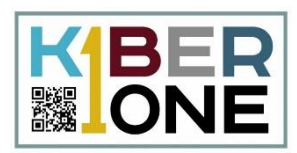

Переходим к следующему заданию.

Начать следует с составления программы А, а затем заполнить Главный алгоритм

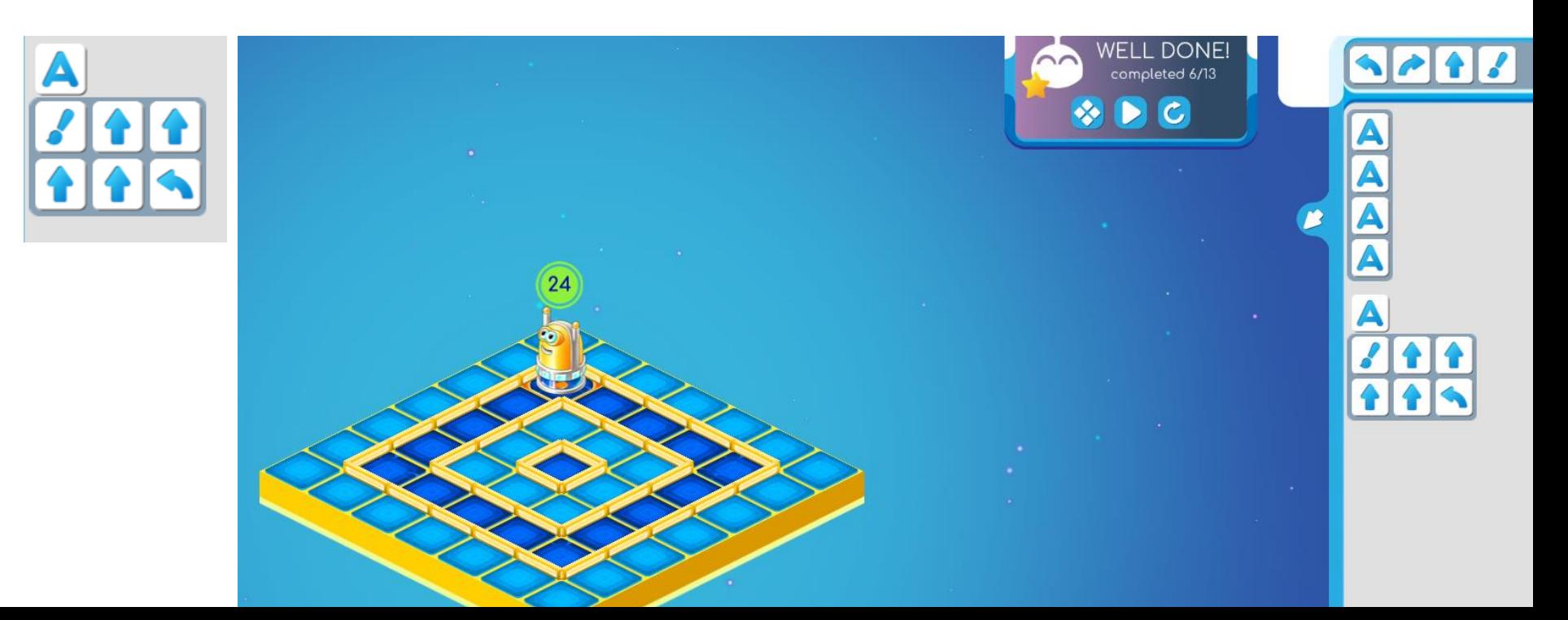

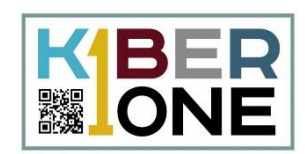

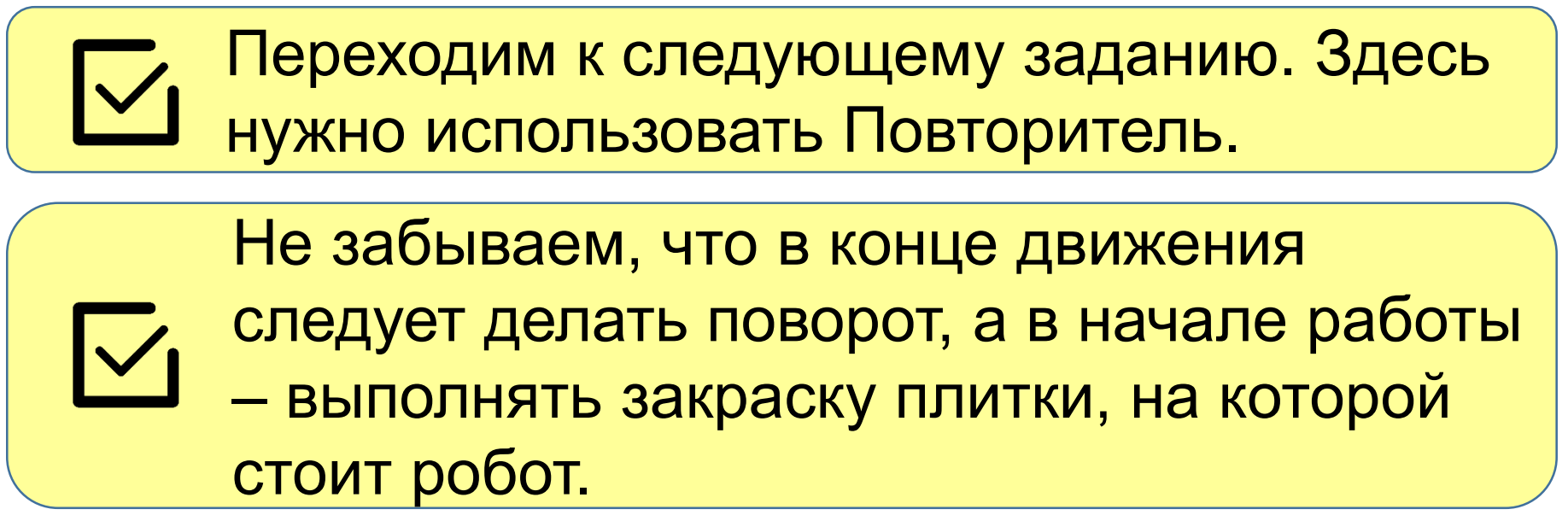

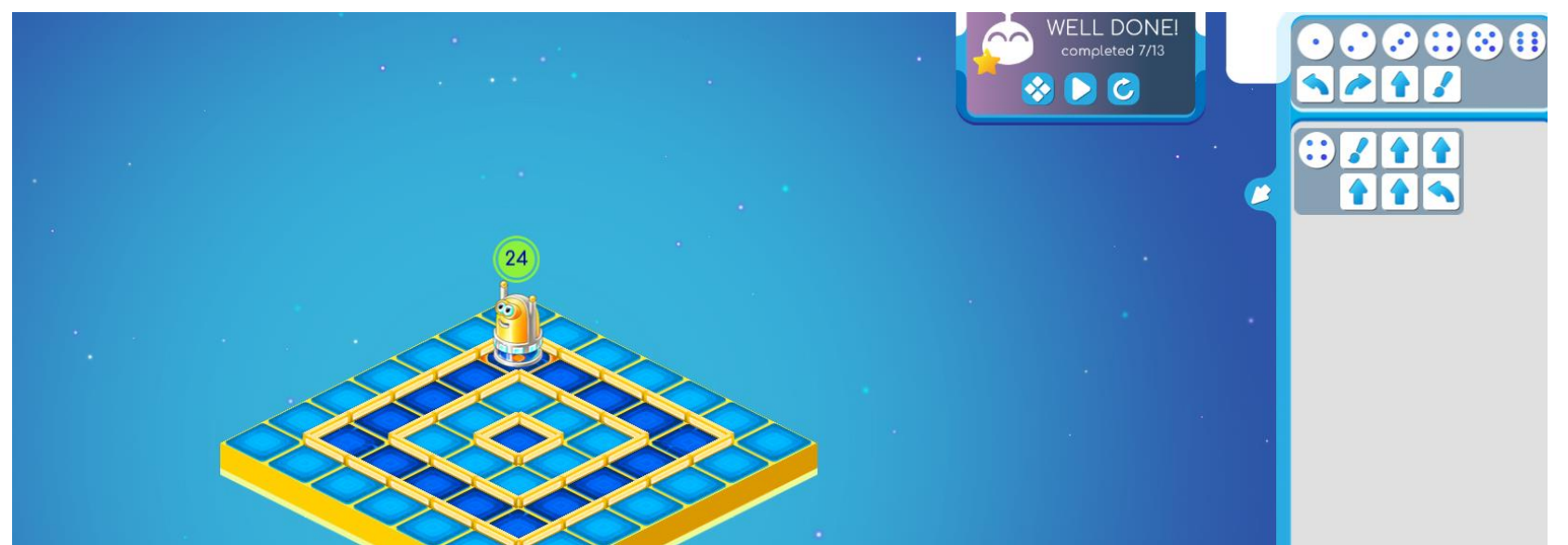

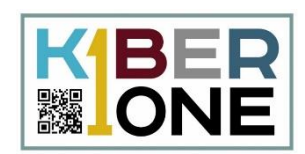

## Вспомогательный алгоритм А содержит Повторитель. Выполните задание. Начните с составления команды А.

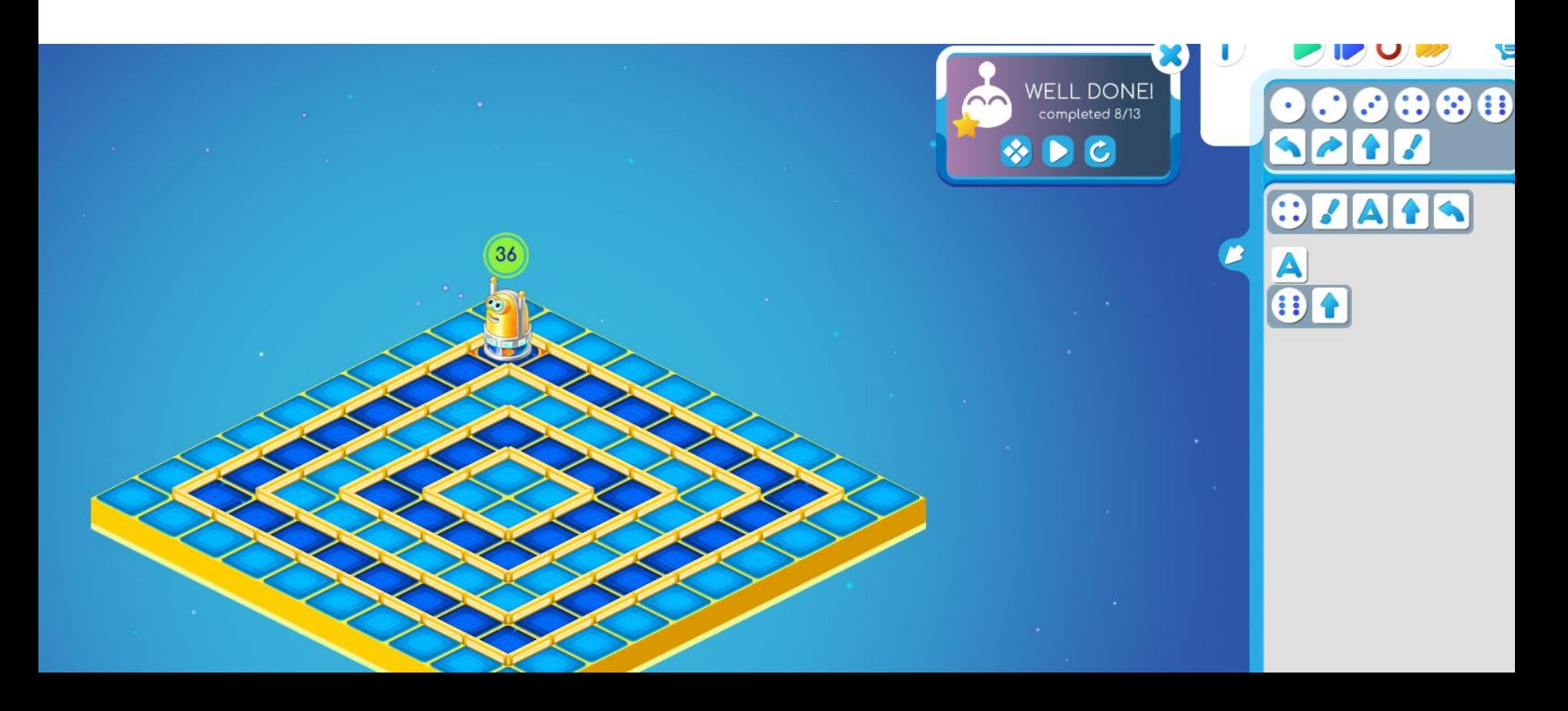

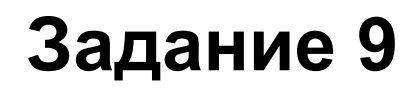

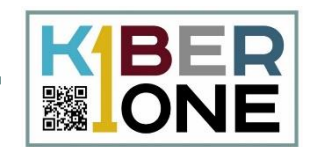

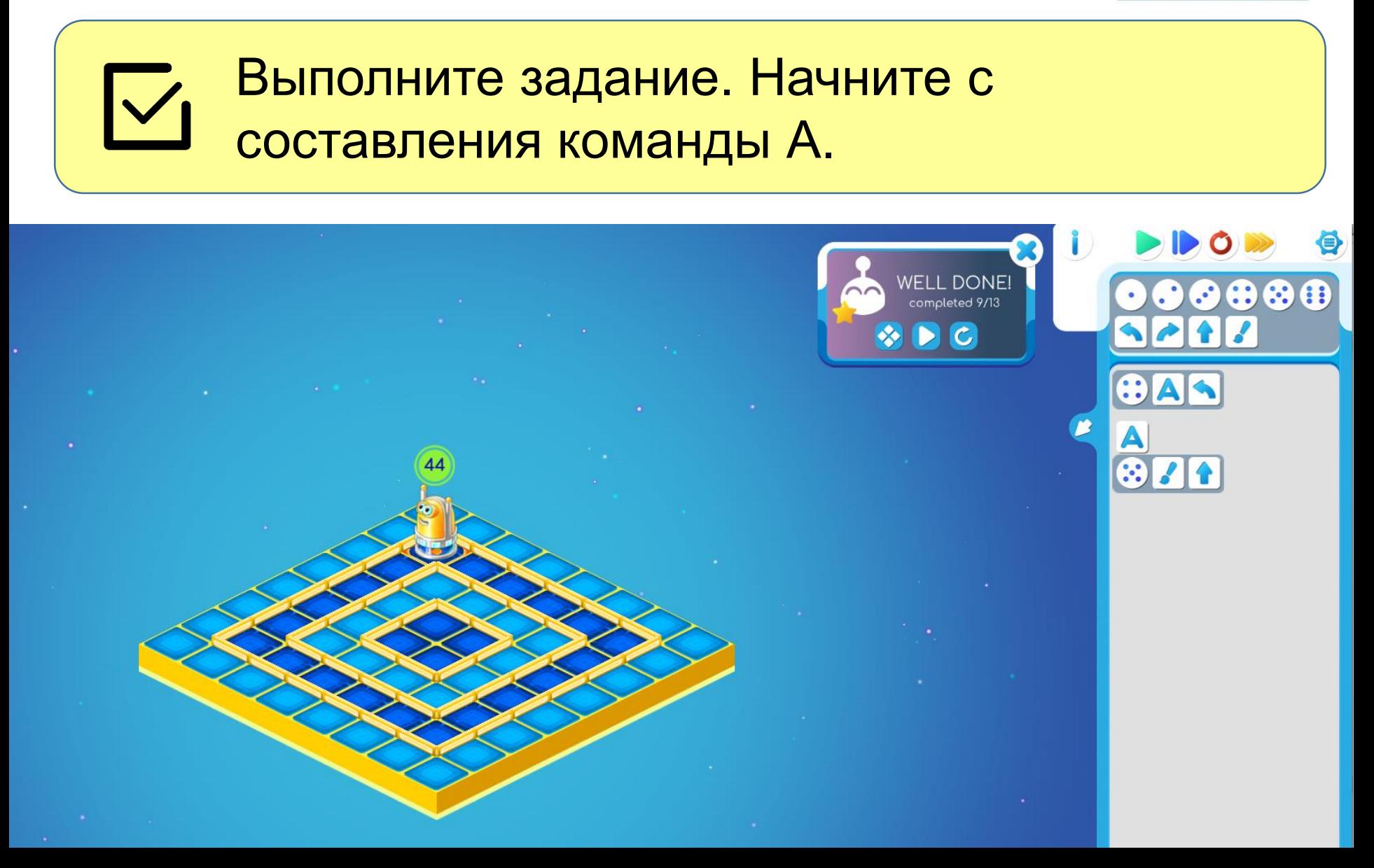

## **Задание 10**

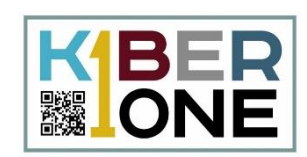

Во вспомогательном алгоритме нам нужно закрасить первые 3 клетки. Остальные будут закрашены за счет того, что вспомогательный алгоритм будет выполнен много раз

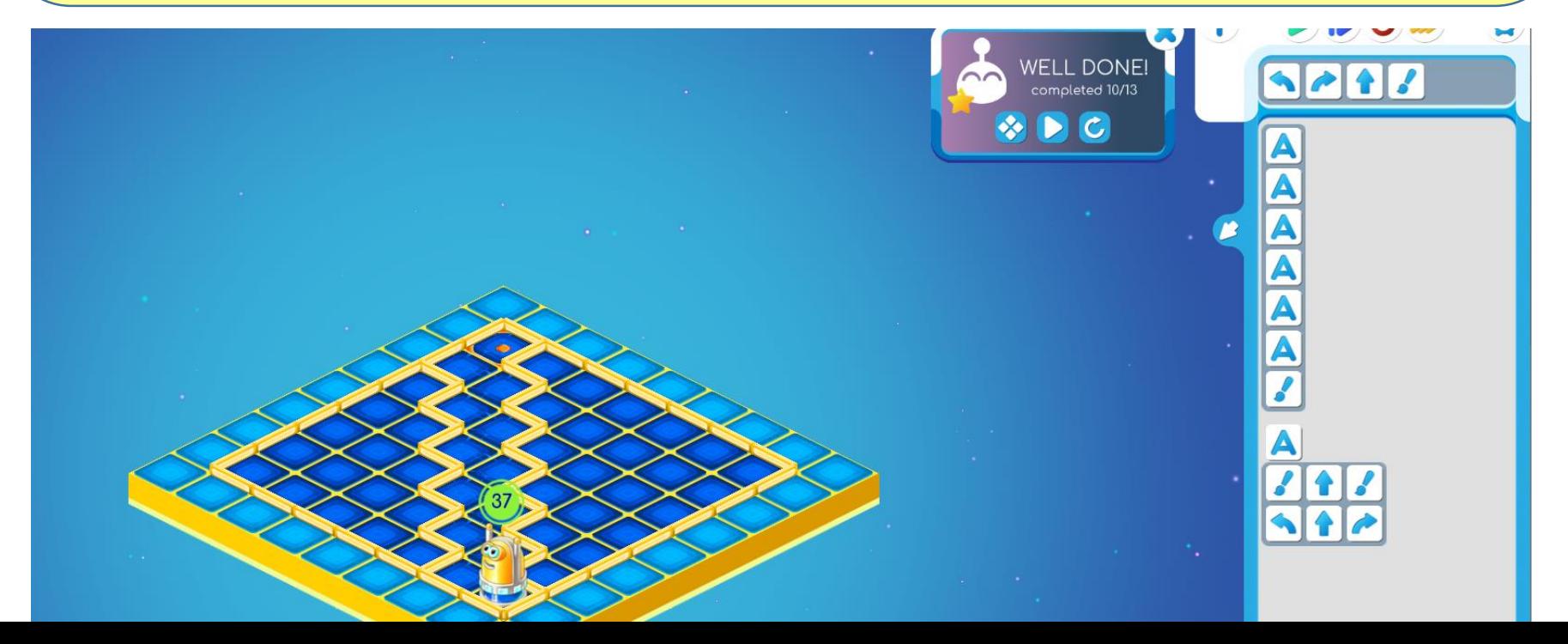

## **Задание 11. Самостоятельная работа**

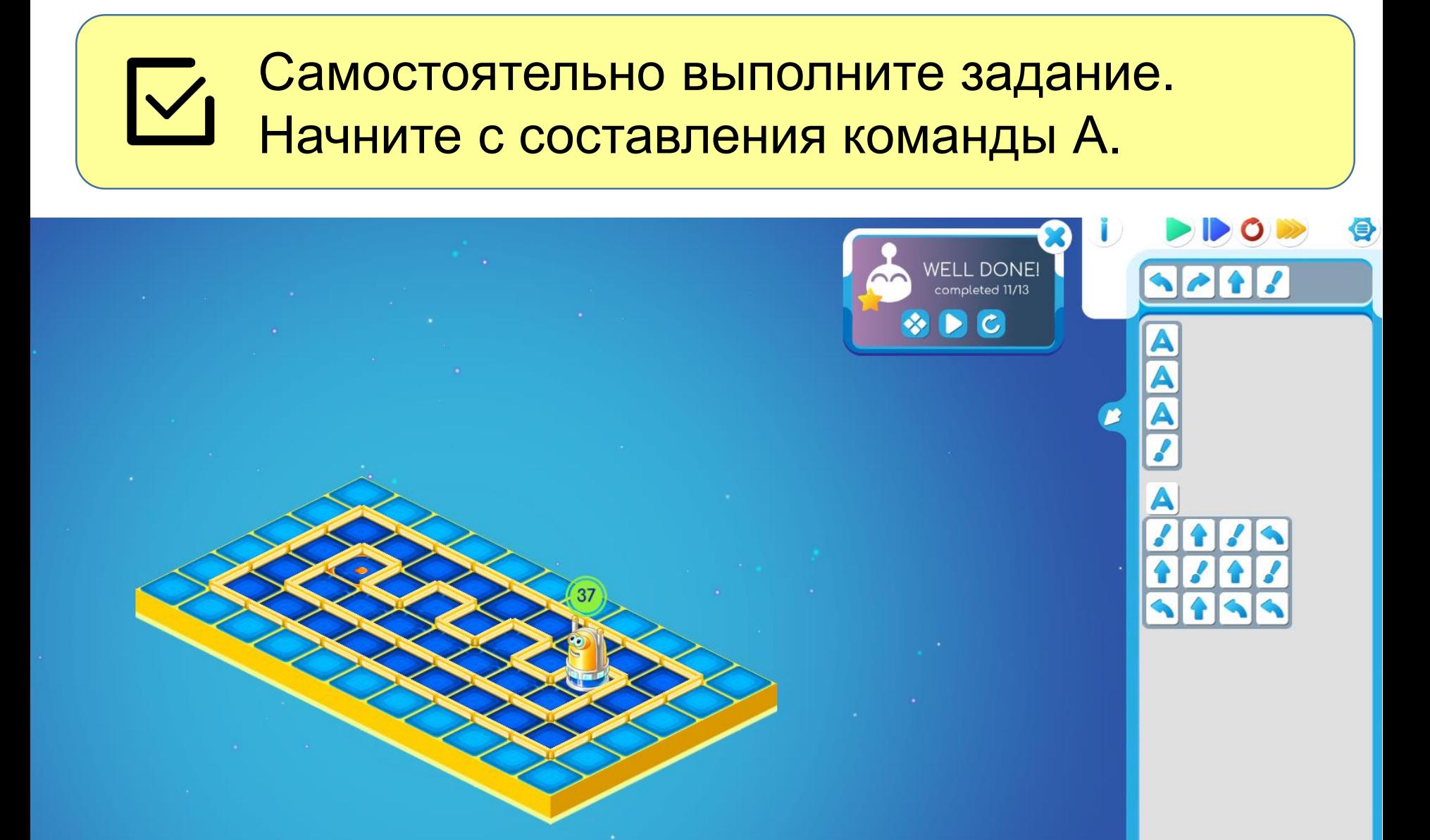

**IONE** 

## **Задание 12 . Самостоятельная работа**

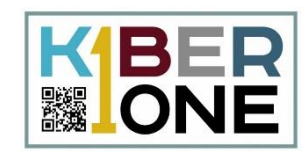

Выполните задание. Начните с составления команды А. Затем составьте команду Б, а затем заполните Главный алгоритм

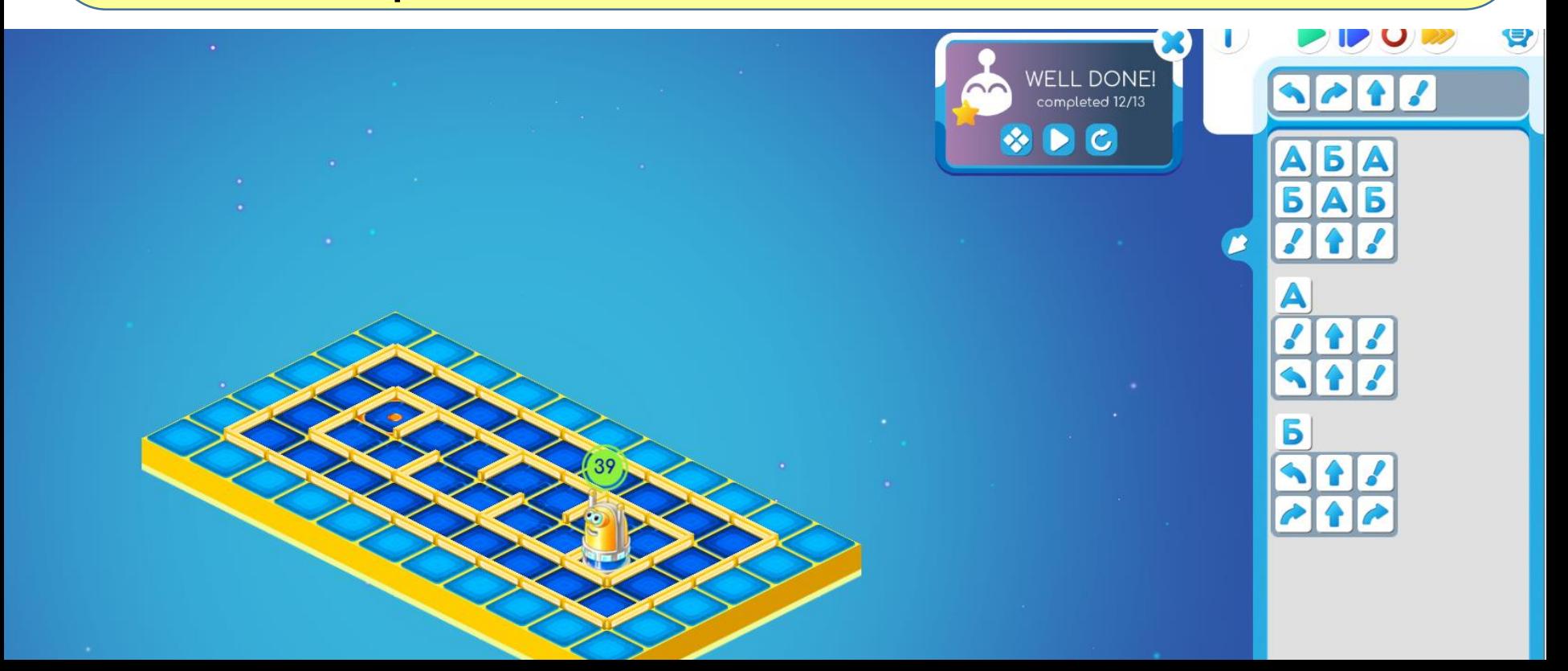

## **Задание 13 . Самостоятельная работа**

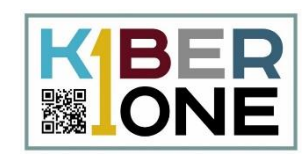

Выполните задание. Начните с составления команды А. Затем составьте команду Б, а затем заполните Главный алгоритм

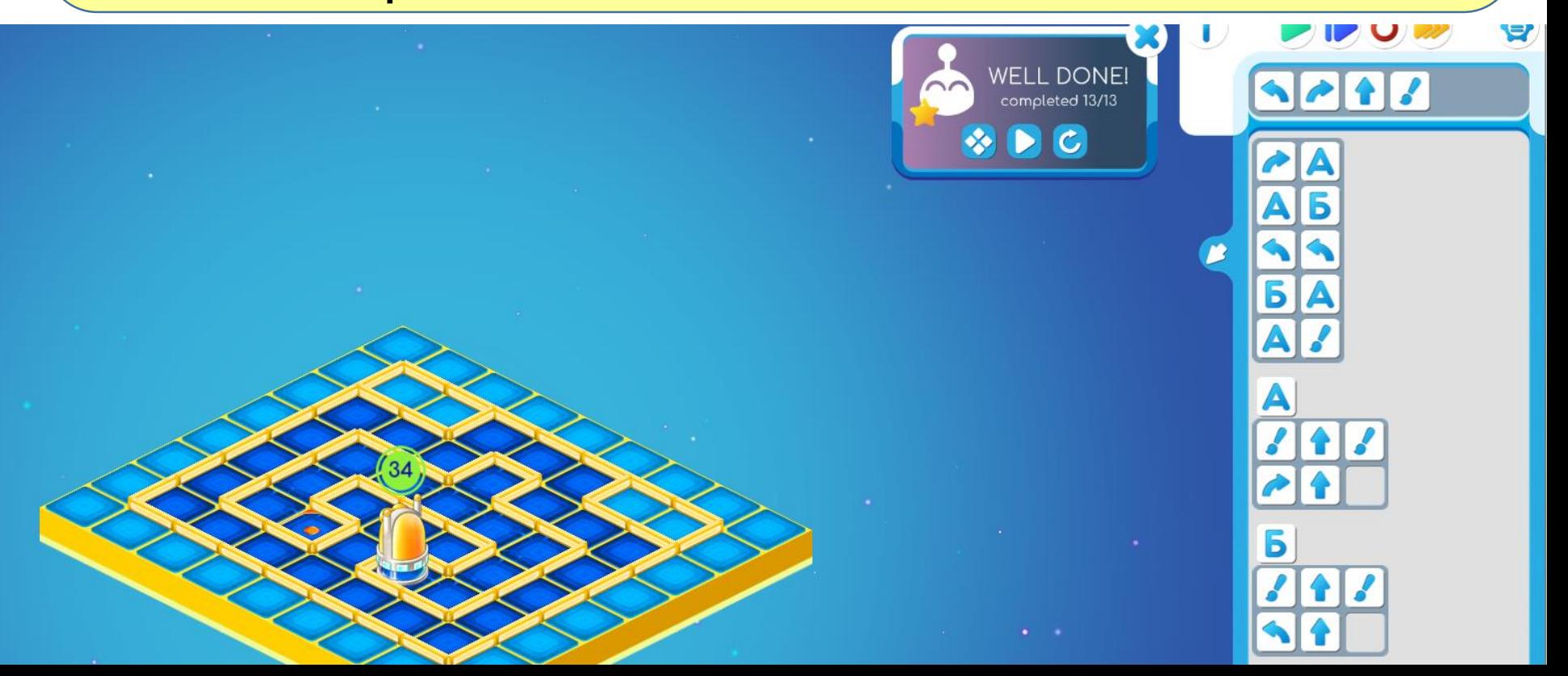